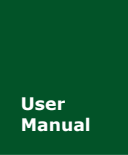

# **CANET-E(2E)-U** 用户手册 **User** 高性能单**/**双通道以太网转 **CAN** 转换器

**User**<br>Manual UM01010101 V1.08 Date: 2019/03/12

产品用户手册

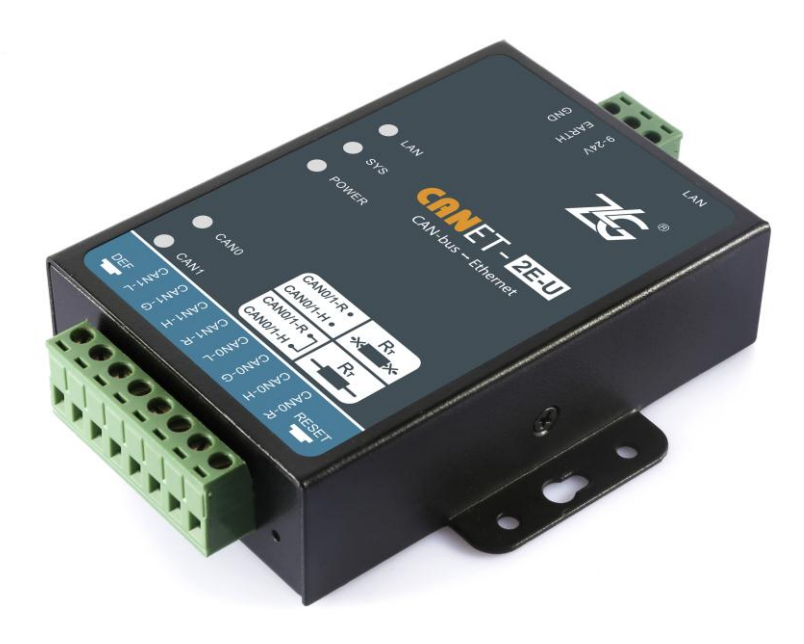

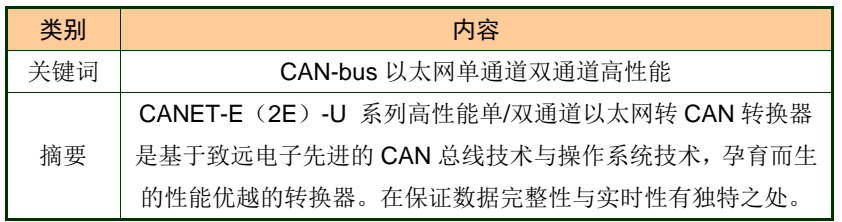

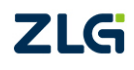

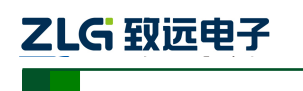

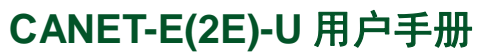

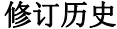

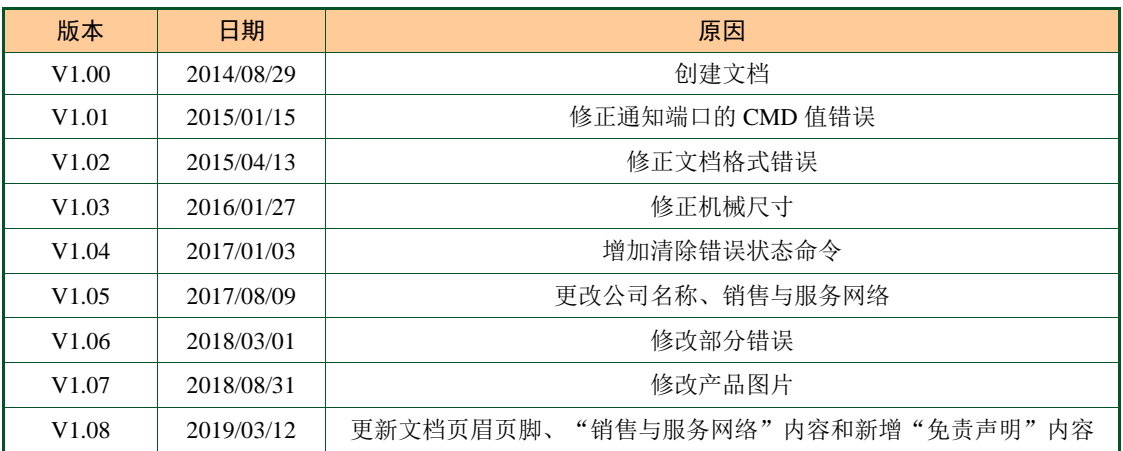

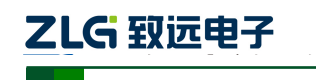

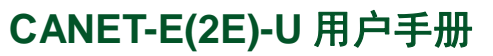

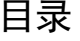

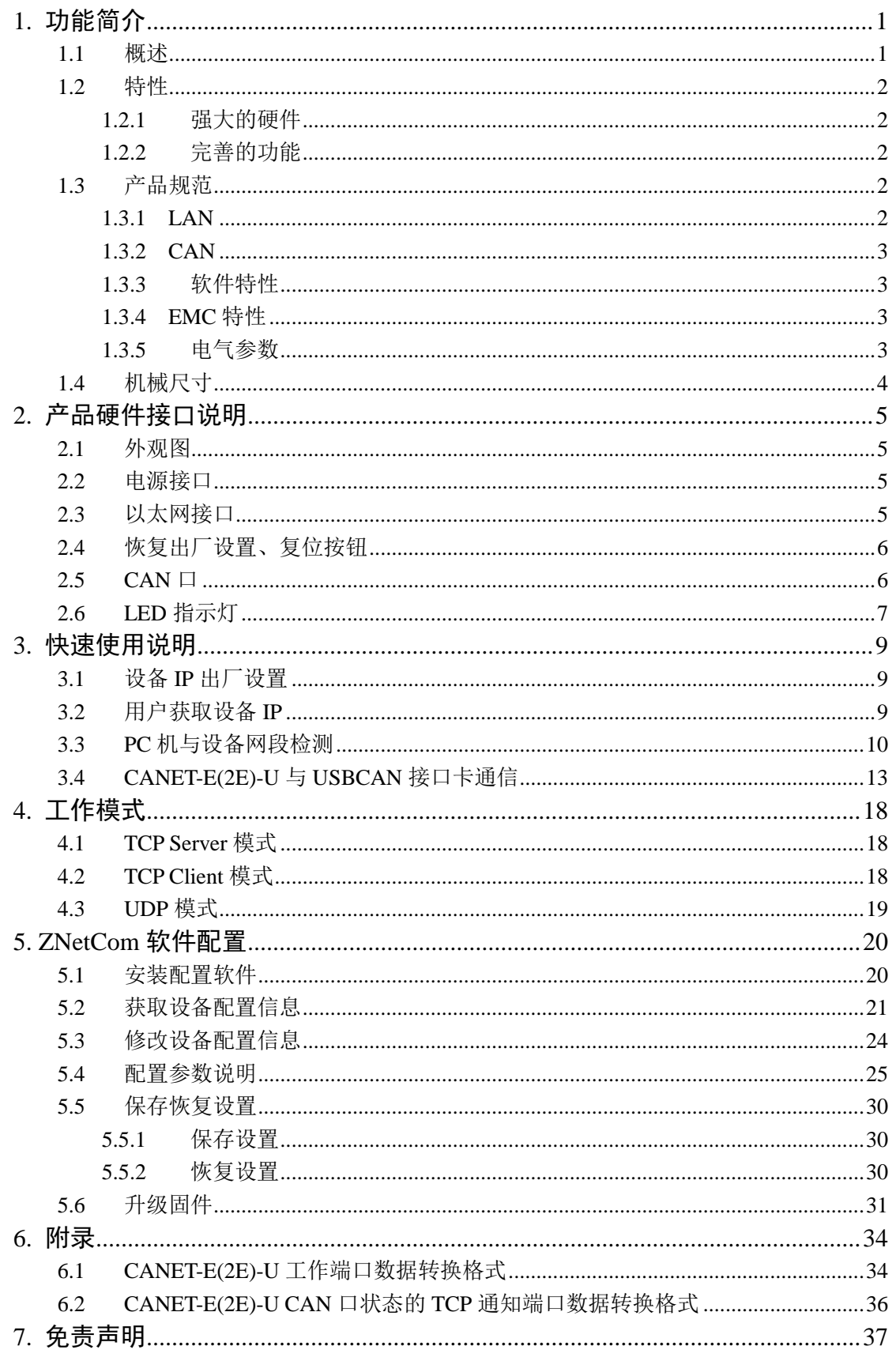

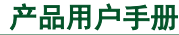

©2019 Guangzhou ZHIYUAN Electronics Co., Ltd..

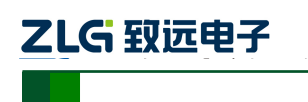

# <span id="page-3-0"></span>**1.** 功能简介

# <span id="page-3-1"></span>**1.1** 概述

CANET-E(2E)-U是广州致远电子股份有限公司开发的两款高性能工业级以太网与 CANbus的数据转换设备,它内部集成了 1/2 路 CAN-bus 接口、1 路 EtherNet 接口,自带成熟 稳定的 TCP/IP 协议栈,用户利于它可以轻松完成 CAN-bus 网络和以太网网络的互连互 通,进一步拓展 CAN-bus 网络的范围。

CANET-E(2E)-U 为工业级产品,可以工作在-40℃~85℃的温度范围内。它具有一路 10M/100M/1000M 自适应以太网接口,1/2 路 CAN 口通信最高波特率为 1Mbps,具有 TCP Server,TCP Client, UDP 等多种工作模式,每个 CAN 口支持 6 个 IP 段设置多达 100 个 TCP 或者 UDP 连接, 通过配置软件用户可以灵活的设定相关配置参数。典型应用如图 [1.1](#page-3-2) 所示。

<span id="page-3-2"></span>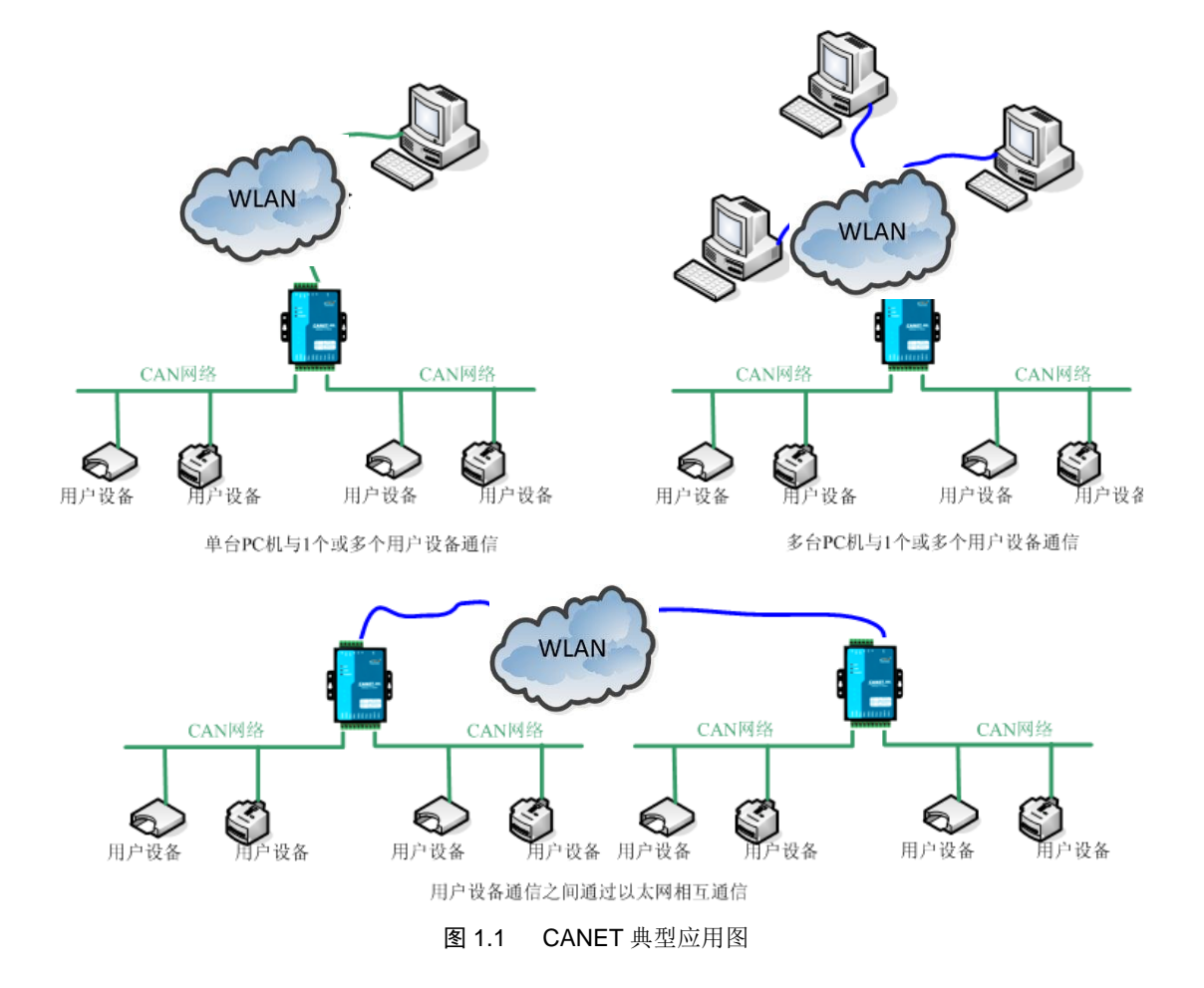

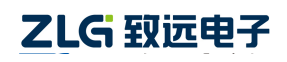

高性能单/双通道以太网转 CAN 转换器用户手册

# <span id="page-4-1"></span><span id="page-4-0"></span>**1.2** 特性

# **1.2.1** 强大的硬件

- 高速的 800MHz 主频 32 位处理器;
- 10M/100M/1000M 自适用以太网接口, 2KV 电磁隔离:
- 1/2 路 CAN 口, 2.5KVDC 耐压隔离;
- CAN 口波特率 5k~1000kbps 可任意设置;
- 内嵌硬件看门狗;
- 额定供电电压范围 9V~24V 直流;
- 极限供电电压范围 6.5V~30V 直流;
- 工作温度: -40℃~85℃;
- 湿度: 5% 95% RH, 无凝露:
- 坚固的金属外壳, SECC 金属 (1.1 mm);
- 专为工业环境设计。

# <span id="page-4-2"></span>**1.2.2** 完善的功能

- 支持静态或动态 IP 获取:
- 支持心跳和超时断开功能;
- **●** 工作端口固定,目标 IP 和目标端口均可设定;
- 网络断开后自动恢复连接资源,可靠地建立 TCP 连接;
- TCP 支持多达 200 个连接, 满足 6 组用户的同时管理一个 CAN 口:
- UDP 方式下每个 CAN 口支持 6 组目标 IP 段,多个用户可同时管理一个 CAN 设备;
- 支持协议包括 ETHERNET、ARP、IP、ICMP、UDP、DHCP、DNS、TCP;
- 兼容 SOCKET 工作方式 (TCP Server、TCP Client、UDP 等), 上位机通讯软件编 写遵从标准的 SOCKET 规则;
- CAN 数据和以太网数据双向透明传输(格式见附录);
- 以太网接收缓冲区可调,用户可以在实时性与大容量缓冲之间选择最合适的平衡;
- 灵活的 CAN 口数据分帧设置,满足用户各种分包需求;
- 支持 CAN 口的验收滤波功能,用户可以选择需要接收的 ID 范围,从而过滤不需 要的 CAN 帧;
- 每个 CAN 口可以分别被配置成为不同的工作模式,可灵活应用在各种领域;
- 每个 CAN 口还开放诊断端口,上位机可以通过连接此端口,获取对应 CAN 口的 错误状态;
- 可使用 Windows 平台配置软件配置工作参数;
- 免费提供 Windows 平台配置软件函数库, 包含简单易用的 API 函数库, 方便用户编 写自己的配置软件;
- 支持本地的系统固件升级。

# <span id="page-4-3"></span>**1.3** 产品规范

## <span id="page-4-4"></span>**1.3.1 LAN**

10M/100M/1000M 以太网、RJ45 接口,2KV 电磁隔离。

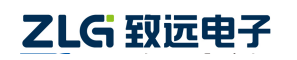

高性能单/双通道以太网转 CAN 转换器用户手册

## <span id="page-5-0"></span>**1.3.2 CAN**

- $\bullet$   $\quad$  CAN  $\Box$  数 目: 2
- 接口类型: 2EDG90°,端子, 2.5KV 电磁隔离
- 信号线: CAN0H、CAN0L、CAN1H、CAN1L
- 波特率: 5k~1000kbps

# <span id="page-5-1"></span>**1.3.3** 软件特性

- 支持的 TCP/IP 协议: ETHERNET、ARP、IP、ICMP、UDP、TCP、DHCP、DNS。
- 工具软件:ZneCom 配置软件(2.81 以上版本)、CANtest 测试工具、TCP/UDP 测试 工具。
- <span id="page-5-2"></span>配置方式:Windows 平台配置软件 ZnetCom2。

# **1.3.4 EMC** 特性

- 静电放电抗扰度(ESD)
	- 接触放电:+8KV 等级 4
	- **◇ 空气放电: ±15KV 等级 4**
- 电快速瞬变脉冲群抗扰度(EFT)
	- 电源端口:+2KV 等级 3
	- 信号端口:+2KV 等级 3
- 浪涌(冲击)抗扰度
	- 电源端口:+2KV 等级 3
	- 信号端口:+1KV 等级 2

## <span id="page-5-3"></span>**1.3.5** 电气参数

除非特别说明,下表所列参数是指 Tamb=25℃时的值。

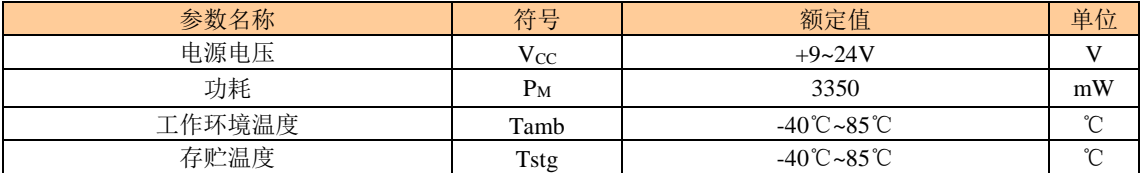

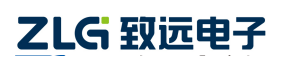

高性能单/双通道以太网转 CAN 转换器用户手册

# <span id="page-6-0"></span>**1.4** 机械尺寸

用户如需安装 CANET-E(2E)-U, 请参考图 [1.2](#page-6-1) 所提供的外观机械尺寸(单位: 毫米), 图中规定了产品的长、宽、高,以及部分机械结构。

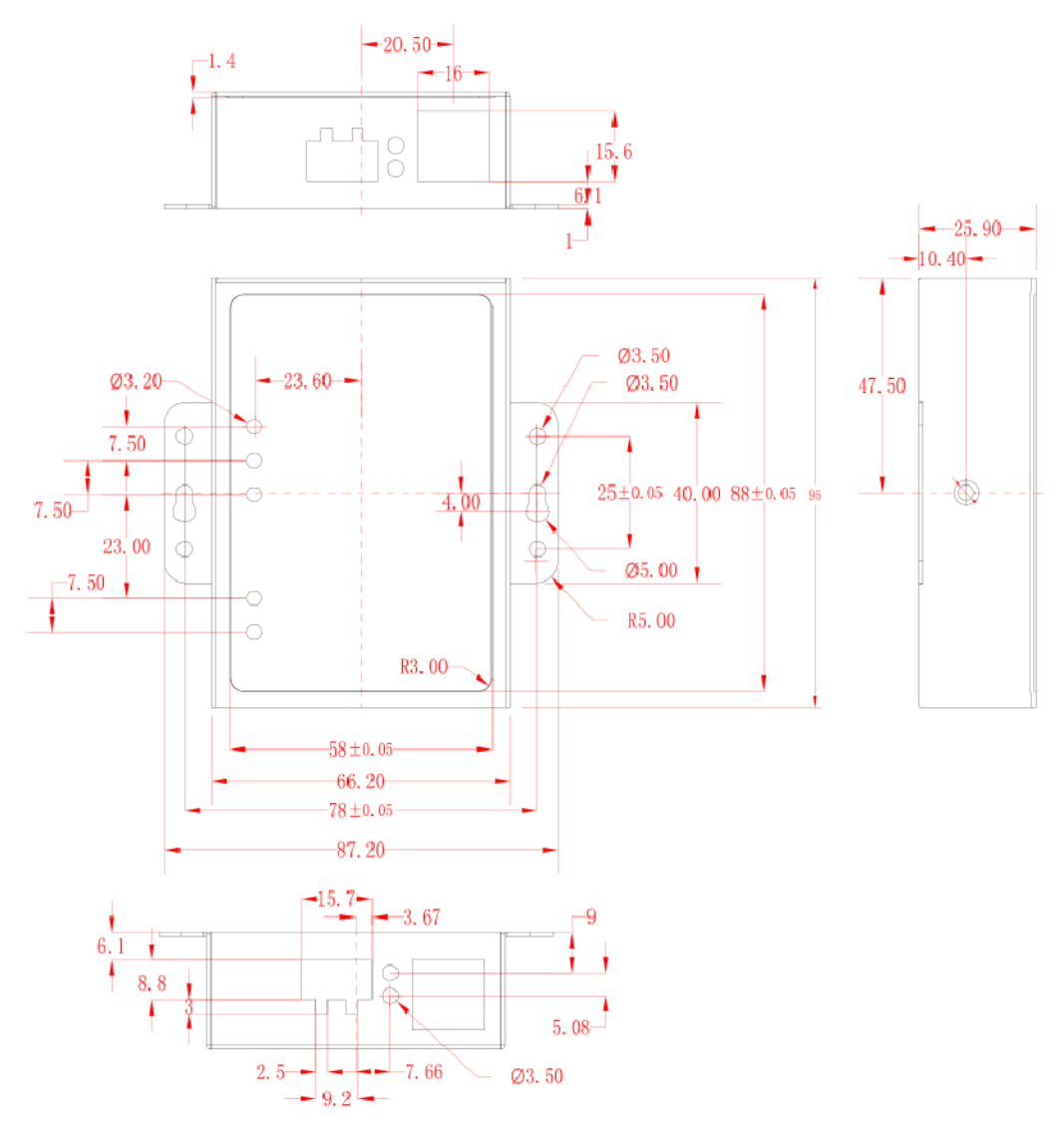

<span id="page-6-1"></span>图 1.2 CANET-E(2E)-U 安装机械尺寸

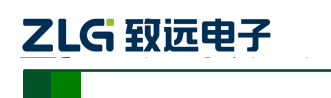

高性能单/双通道以太网转 CAN 转换器用户手册

# <span id="page-7-0"></span>**2.** 产品硬件接口说明

本节介绍 CANET-E(2E)-U 的硬件接口信息。

<span id="page-7-1"></span>**2.1** 外观图

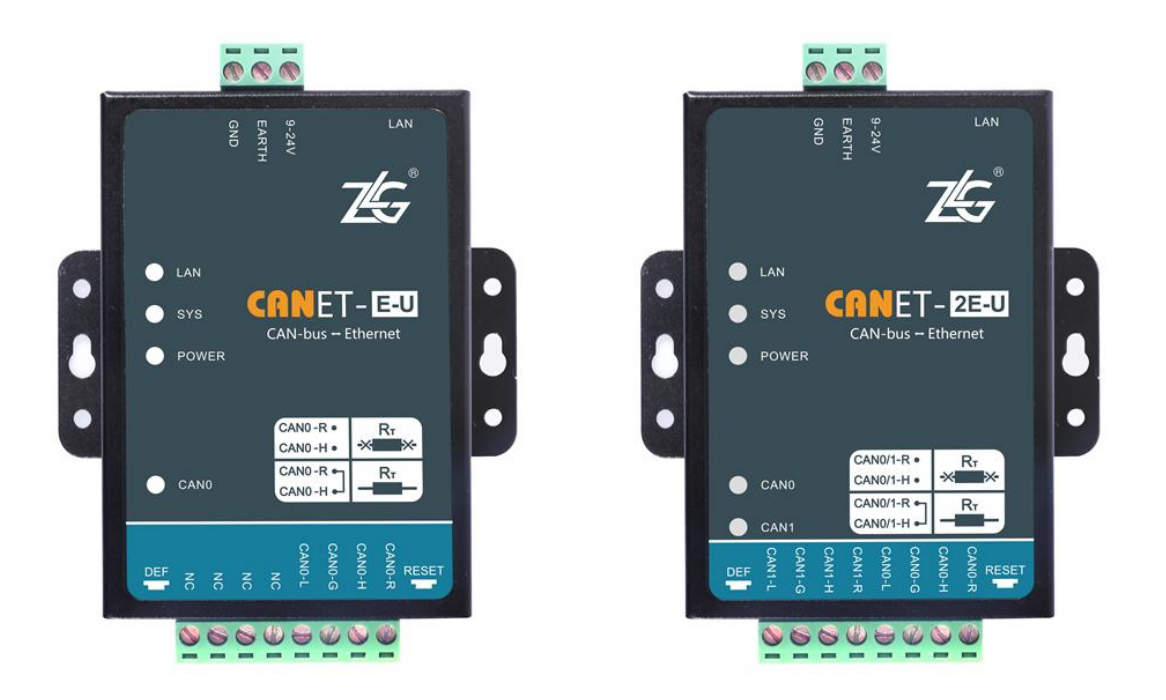

## 图 **2.1 CANET-E-U** 和 **CANET-2E-U** 外观图

# <span id="page-7-2"></span>**2.2** 电源接口

CANET-E(2E)-U 使用工业现场容易获取的 9~24V 直流电源, 9-24V 是电源正极, GND 是电源负极,如果反接则无法供电,其接口如图 [2.2](#page-7-4) 所示。

CANET-E(2E)-U 的电源口还有 EARTH 端子,用于与大地相连,便于静电或者浪涌泄 放。

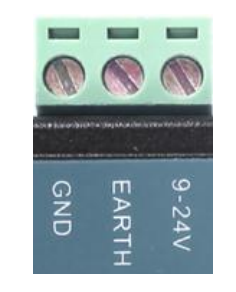

图 **2.2** 电源接口信号说明

# <span id="page-7-4"></span><span id="page-7-3"></span>**2.3** 以太网接口

CANET-E(2E)-U 的以太网(RJ45)接口外观如图 [2.3](#page-8-2) 所示,带两个指示灯,绿灯为 LINK 灯,表示以太网物理是否连接,黄灯为数据传输灯,以太网有数据传输,则黄灯闪动。各引 脚定义如表 [2.1](#page-8-3) 所示。

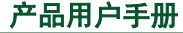

©2019 Guangzhou ZHIYUAN Electronics Co., Ltd..

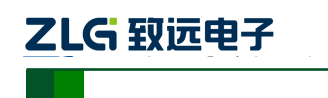

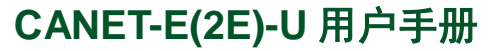

<span id="page-8-2"></span>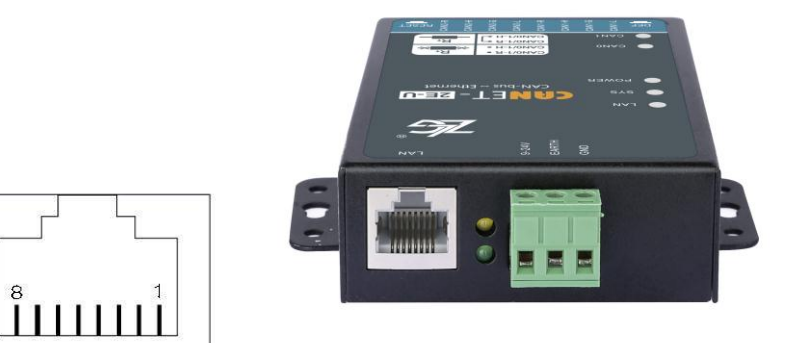

图 **2.3 RJ45** 接口外观

表 **2.1 RJ45** 引脚定义

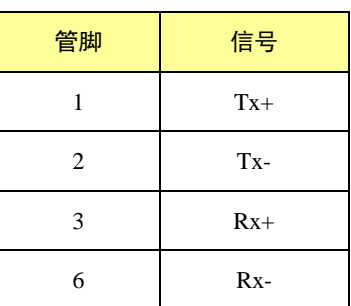

# <span id="page-8-3"></span><span id="page-8-0"></span>**2.4** 恢复出厂设置、复位按钮

如图 2.4 所示, Reset 用于手动复位设备, 按下 1 秒弹开即可复位设备; DEF 用于恢复 出厂设置, 需长按 5-10 秒然后系统 SYS 灭, 即可放开, 设备自动恢复出厂设置。

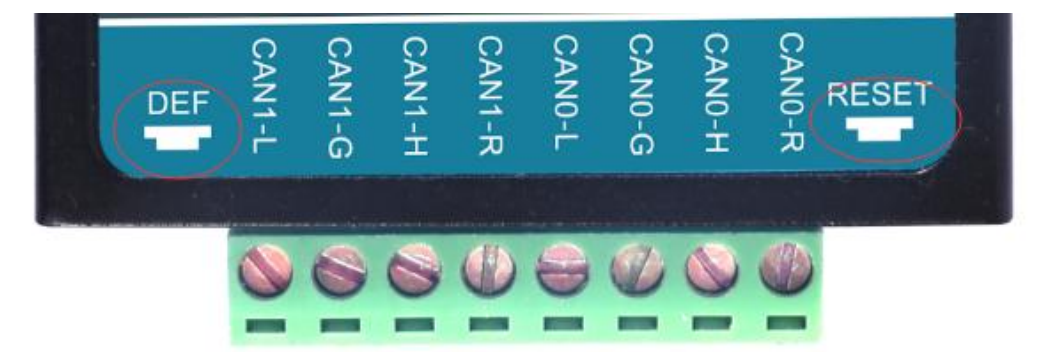

图 **2.4** 复位与恢复出厂设置引脚

提示:恢复出厂设置后,当前配置全部丢失,请谨慎操作。

# <span id="page-8-1"></span>**2.5 CAN** 口

CANET-E-U 拥有 1 个 CAN 口, CANET-2E-U 拥有 2 个 CAN 口。它的外观如图 [2.5](#page-9-1) 所 示,各引脚定义如表 [2.2](#page-9-2) 所示

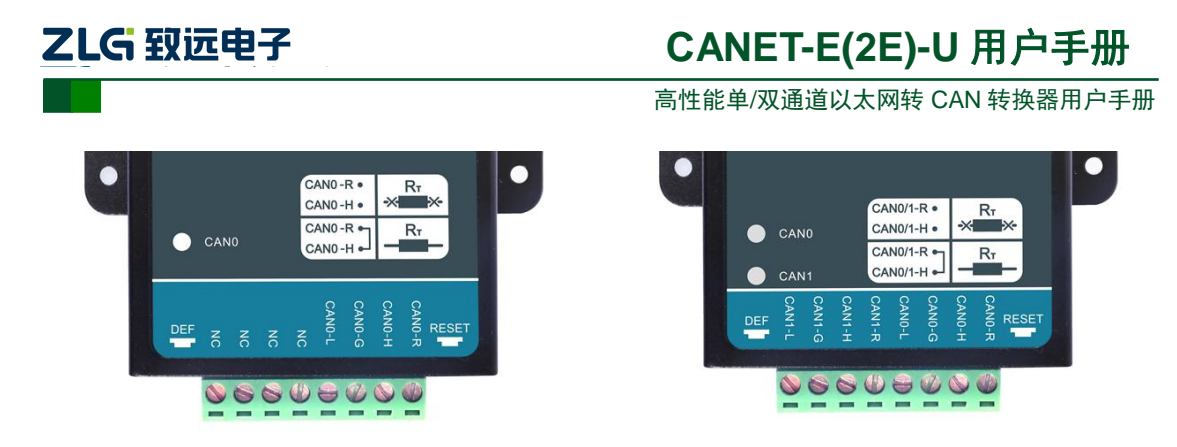

图 **2.5 CANET-E-U** 和 **CANET-2E-U** 的 **CAN** 口外观图

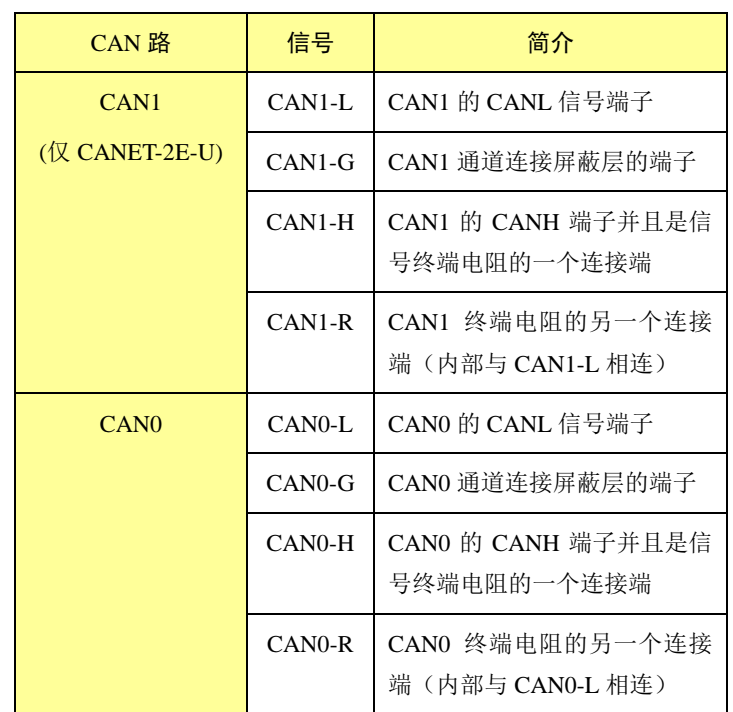

<span id="page-9-2"></span><span id="page-9-1"></span>表 **2.2 CANET-E(2E)-U** 的 **CAN** 口各引脚定义(正面看,从左往左右)

 $\ddot{\mathbf{D}}$ 提示:只要将 CANx-H 与 CANx-R 用导线短接, 即可配置上这一路的终端电阻。

# <span id="page-9-0"></span>**2.6 LED** 指示灯

CANET-E(2E)-U 都有 POWER、SYS、LAN 这三个指示灯, 如图 [2.6](#page-9-3) 所示。

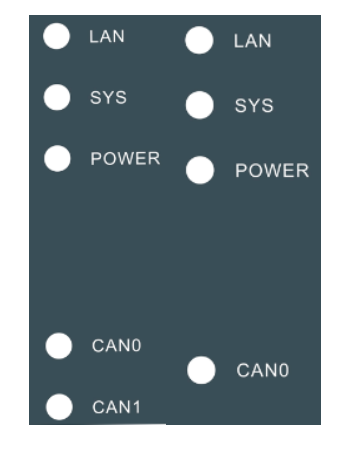

图 **2.6 CANET-E-U** 和 **CANET-2E-U** 的 **LED** 指示灯

产品用户手册 ©2019 Guangzhou ZHIYUAN Electronics Co., Ltd..

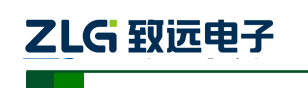

高性能单/双通道以太网转 CAN 转换器用户手册

<span id="page-10-0"></span>左边三个 LED 指示灯说明[见表](#page-10-0) 2.3。

# 表 **2.3** 系统 **LED** 指示灯说明

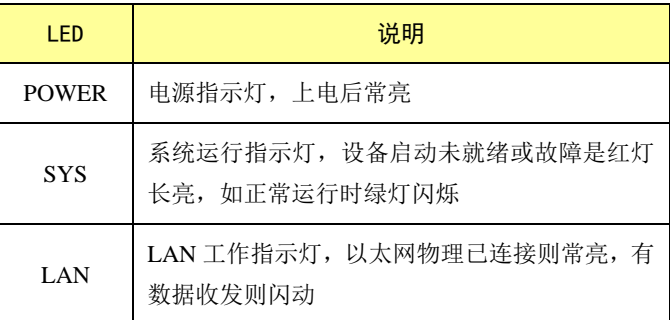

<span id="page-10-1"></span>CANET-E(2E)-U 的 1/2 个 CAN 接口都各有一个 LED 指示灯, 说明见表 [2.4](#page-10-1)。

### 表 **2.4 CAN** 接口 **LED** 指示灯说明

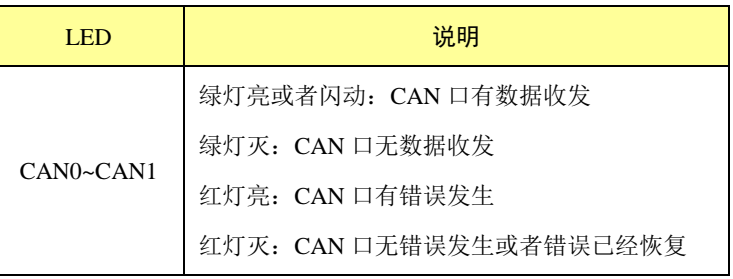

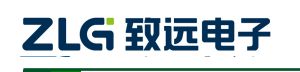

# <span id="page-11-0"></span>**3.** 快速使用说明

这一章我们将介绍 CANET-E(2E)-U 基本使用方法和相关软硬件的安装设置。通过我们 的介绍,相信您一定能快速的掌握它的使用方法,并且对网络与 CAN 设备通信有一个直观 的了解。

在使用 CANET-E(2E)-U 设备之前,我们需要知道设备的 IP 地址等网络参数, CANET-E(2E)-U 设备支持"静态获取"和"动态获取"两种 IP 获取方式。"静态获取"指 设备使用由用户指定的"IP 地址"、"子网掩码"和"网关";"动态获取"指设备使用 DHCP 协议,从网络上的 DHCP 服务器获取 IP 地址、子网掩码和网关等信息。

#### <span id="page-11-1"></span>**3.1** 设备 **IP** 出厂设置

CANET-E(2E)-U 系列以太网 CAN-bus 数据转换设备默认 IP 地址为:192.168.0.178。

## <span id="page-11-2"></span>**3.2** 用户获取设备 **IP**

当用户忘记设备 IP 地址或设备使用 DHCP 协议自动获取 IP 地址时,可通过 ZNetCom 软件获取设备当前的 IP。

ZNetCom 软件是运行在 Windows 平台上的 CANET-E(2E)-U 设备的配置软件,不论 CANET-E(2E)-U 设备的当前 IP 是多少,都可以通过 ZNetCom 软件获取 CANET-E(2E)-U 设 备的当前 IP,并对其进行配置,使用 ZnetCom 软件获取 CANET-E(2E)-U 设备 IP 的步骤如 下:

- 1. 连接硬件将设备接上 9~24V 直流电源,使用交叉网线将设备的 LAN 口连接至 PC 机网口。
- 2. 安装 ZNetCom (2.81 以上版本), ZNetCom 软件的安装方式见 [5.1](#page-22-1) [安装配置软件。](#page-22-1)
- **MA** 3. 双击 avecome 运行 ZNetCom 软件(如果是 WIN7 以上系统, 需要右击, 以管理员身份 运行),出现如图 [3.1](#page-11-3) 所示界面。

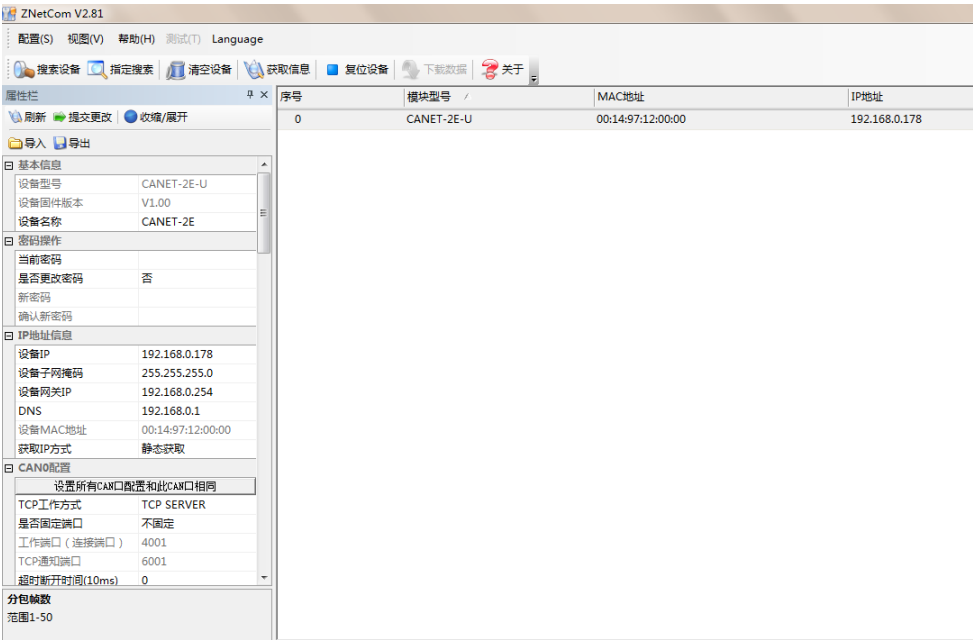

图 **3.1ZNetCom** 软件运行界面

<span id="page-11-3"></span>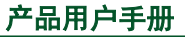

©2019 Guangzhou ZHIYUAN Electronics Co., Ltd..

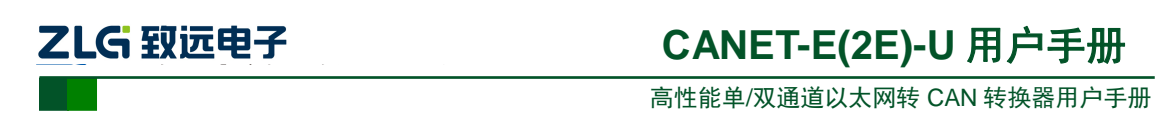

- 4. 关闭 PC 机本身的防火墙和杀毒软件。
- 5. 单击 **1 搜索设备** 出现[如图](#page-12-1) 3.2 所示界面, 可以获知设备 IP 地址。

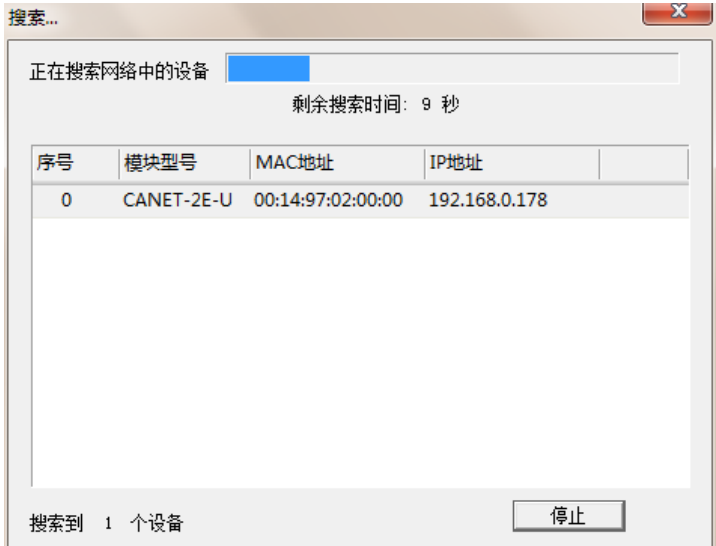

#### 图 **3.2ZNetCom** 软件搜索设备

# <span id="page-12-1"></span><span id="page-12-0"></span>**3.3 PC** 机与设备网段检测

用户在使用 PC 机与 CANET-E(2E)-U 设备进行通信前,需要保证用户的 PC 机内有以太 网卡,并且 PC 机与 CANET-E(2E)-U 设备须在同一个网段内。

CANE 设备在出厂时设定了一个默认的 IP 地址 (192.168.0.178) 和网络掩码 (255.255.255.0),用户可以按图 [3.3](#page-12-2) 所示的流程检查该设备是否和用户 PC 机在同一网段。 如果在同一网段,那恭喜您,以下关于 PC 机网络设置的内容您就不必看了。如果不同, 那 以下 PC 机网络设置的内容对您来说就非常重要了。

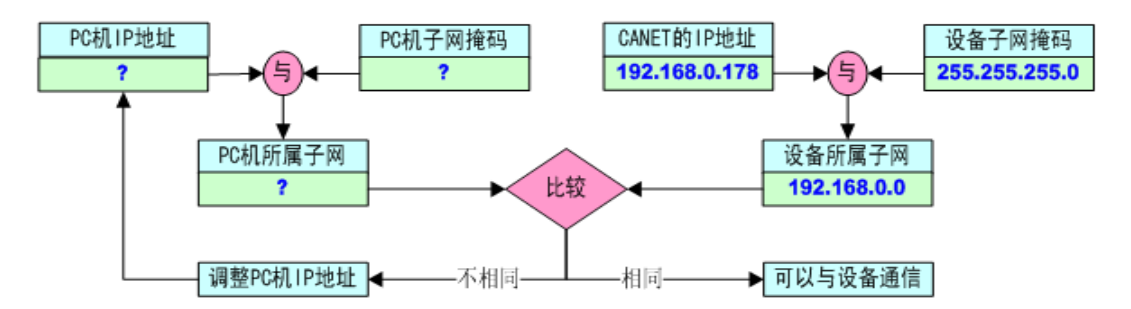

#### 图 **3.3CANET-E(2E)-U** 设备 **IP** 与 **PC** 机是否处于同一网段检查流程

<span id="page-12-2"></span>以下的内容是说明如何使用户的 PC 机与 CANET-E(2E)-U 设备处于同一网段。

如果用户使用的操作系统是 Windows 2000/XP 及以上版本,那就有两种方法,一种是 增加本机 IP 地址,另一种是修改本机 IP 地址。

## 1. 增加本机 IP 地址

产品用户手册 ©2019 Guangzhou ZHIYUAN Electronics Co., Ltd.. 假定用户的 PC 机的 IP 地址时 192.168.2.3, 而 CANET-E(2E)-U 设备的 IP 地址时默认

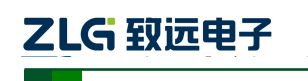

高性能单/双通道以太网转 CAN 转换器用户手册

# IP 192.168.0.178。

用户进入操作系统后,然后右击网上邻居→属性。这时网络连接窗口被打开,然后选择 本地连接图标(注意,该连接是连接 CANET-E(2E)-U 设备网络的连接, 如果用户是多网卡 的,可能会有多个本地连接,请注意选择),再右击本地连接→属性。这时弹出[如图](#page-13-0) 3.4 所 示的窗口。

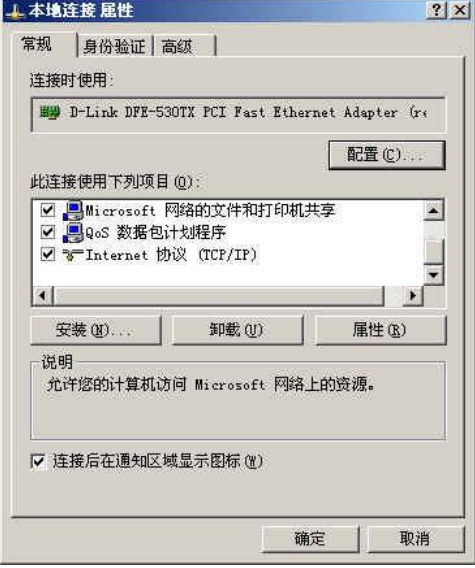

#### 图 **3.4** 网络属性

<span id="page-13-0"></span>我们选择"常规"页面下的"此连接使用下列项目(D):"的"Internet 协议(TCP/IP)" 项。单击属性弹出如图 [3.5](#page-13-1) 所示的窗口。

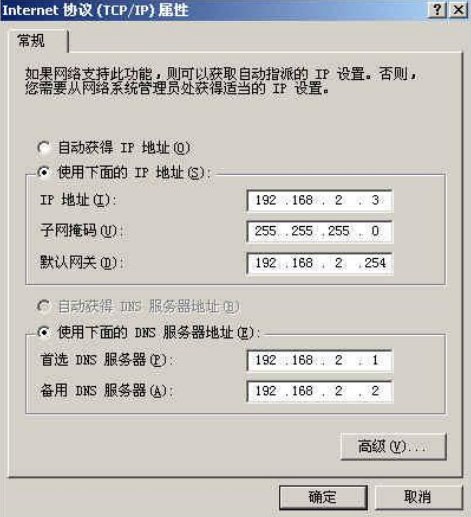

图 **3.5 TCP/IP** 属性

<span id="page-13-1"></span>单击该窗口的"高级(Y) ... "按钮, 这时会弹出[如图](#page-14-0) 3.6 所示的窗口。

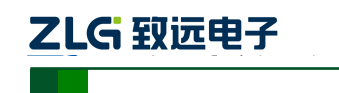

高性能单/双通道以太网转 CAN 转换器用户手册

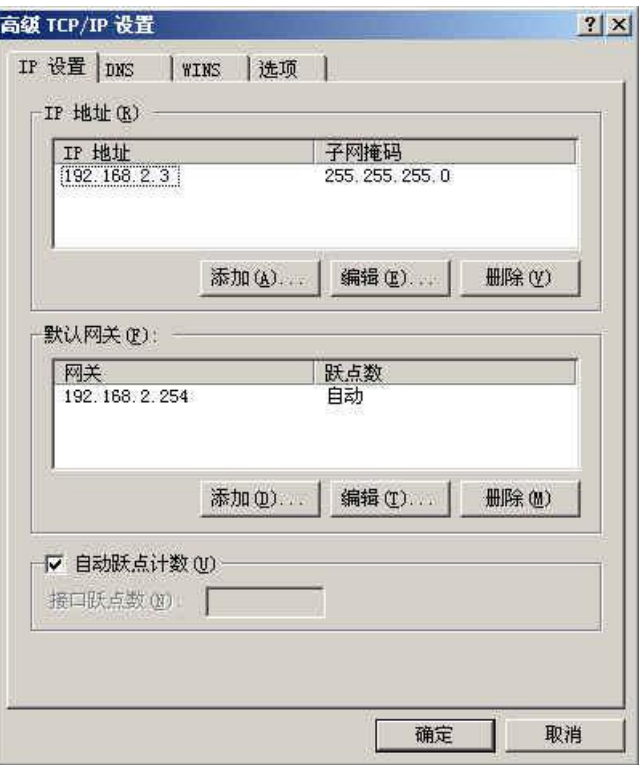

#### 图 **3.6 TCP/IP** 设置

<span id="page-14-0"></span>在该窗口的"IP 设置"页面"IP 地址(R)"栏单击添加按钮。这时又弹出如图 [3.7](#page-14-1) 所 示的窗口。

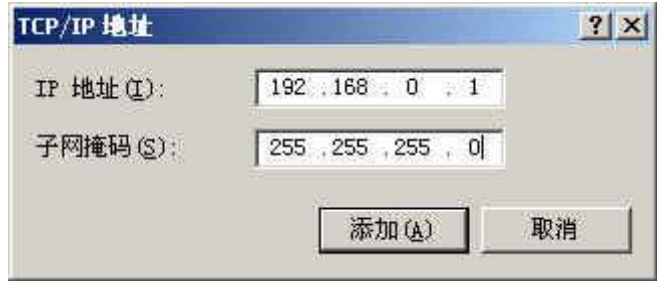

#### 图 **3.7** 添加 **IP** 地址

<span id="page-14-1"></span>然后按上内容填入,按添加按钮即可。在退出时请按确定。现在,您就可以与 CANET-E(2E)-U 设备通信了。

#### 2. 修改本机 IP 地址

用户首先进入操作系统,然后使用鼠标单击任务栏的"开始"→"设置"→"控制面板" (或在"我的电脑"里面直接打开"控制面板"),双击"网络和拨号连接"(或"网络连接") 图标,然后单击选择连接 CANET-E(2E)-U 设备的网卡对应的"本地连接",单击右键选择"属 性"在弹出的"常规"页面选择"internet 协议(TCP/IP)",查看其"属性", 您会看到[如图](#page-15-1) [3.8](#page-15-1) 所示的页面。请按其所示,选择"使用下面的 IP 地址",并填入 IP 地址 192.168.0.55, 子网掩码 255.255.255.0, 默认网关 192.168.0.1 (DNS 部分可以不填)。单击该页面的"确定" 及"本地连接属性"页面的确定,等待系统配置完毕。

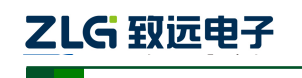

高性能单/双通道以太网转 CAN 转换器用户手册

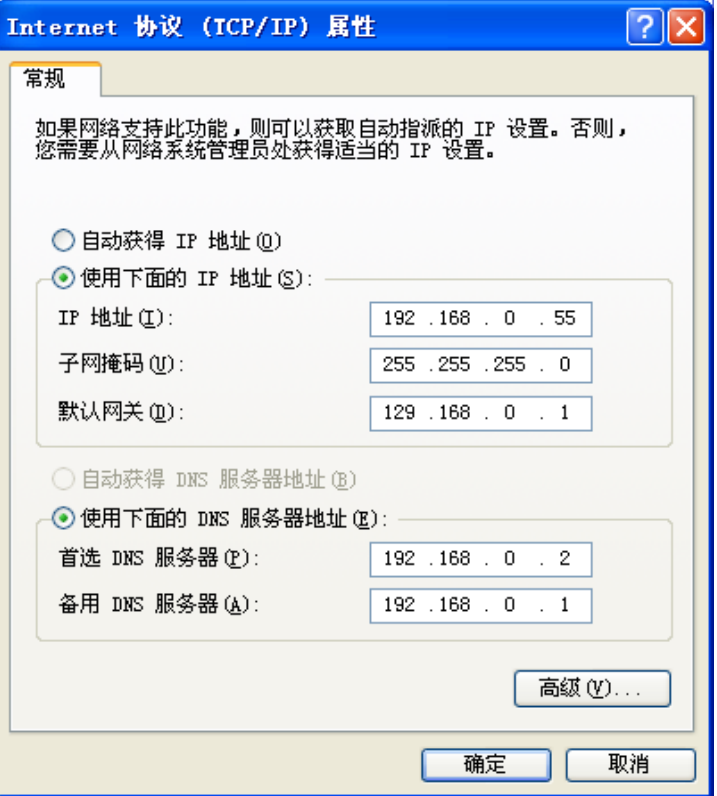

#### 图 **3.8 TCP/IP** 属性窗口

<span id="page-15-1"></span>现在,您就可以与 CANET-E(2E)-U 设备通信了。

# <span id="page-15-0"></span>**3.4 CANET-E(2E)-U** 与 **USBCAN** 接口卡通信

我们需要一个带 CAN 口的设备来帮助演示, CANET-E(2E)-U 设备是如何实现 CAN 网 络数据和以太网数据的双向透明转换。这里我们选用非常方便使用的 USBCAN-2E-U 接口 卡,它的相关资料可以在 <http://www.zlg.cn/>网页上找到。

首先,使用网线将 CANET-E(2E)-U 设备同 PC 机连接起来,用双绞线将 CANET-E(2E)-U 设备同 USBCAN-2E-U 接口卡连接起来(CANH 相连, CANL 相连, 注意要配置 120 欧终 端电阻),然后用 USB 线将 USBCAN-2E-U 接口卡同 PC 连接起来,最后给 USBCAN-2E-U 接口卡和 CANET-E(2E)-U 设备插上电源。然后在 PC 机上打开 CANtest 软件(如图 [3.9](#page-15-2) 所示)。 CANtest 测试软件可以在配套光盘中找到(需要安装)。

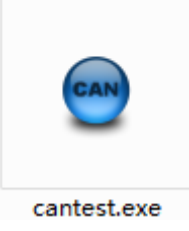

#### 图 **3.9** 测试通信使用的软件

<span id="page-15-2"></span>您启动 CANtest 后首先需要选择相应的设备类型,首先我们选择 CANET-TCP 如图 [3.10](#page-16-0) 所示,然后选中主菜单"设备操作"中的"打开设备"菜单,弹出设备的相关参数设置界面, 因为出厂默认的设备 IP 地址为 192.168.0.178, 工作端口为 4001, 所以在设备 IP 地址和设备

产品用户手册 ©2019 Guangzhou ZHIYUAN Electronics Co., Ltd..

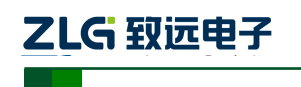

高性能单/双通道以太网转 CAN 转换器用户手册

端口号中分别填入 192.168.0.178 和 4001, 如图 [3.11](#page-16-1) 所示。

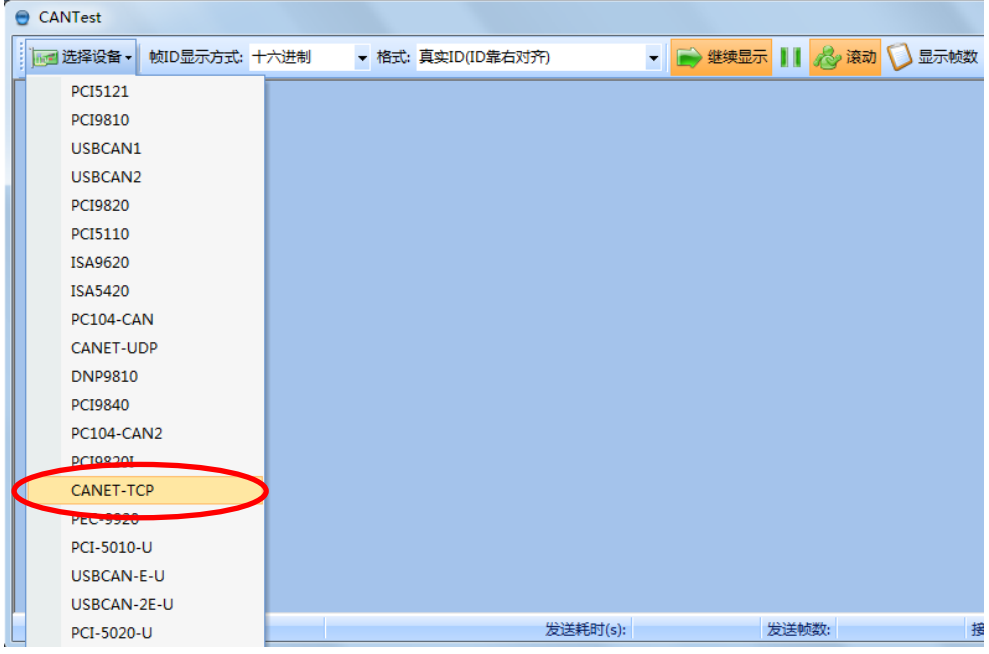

## 图 **3.10** 选择设备类型

<span id="page-16-0"></span>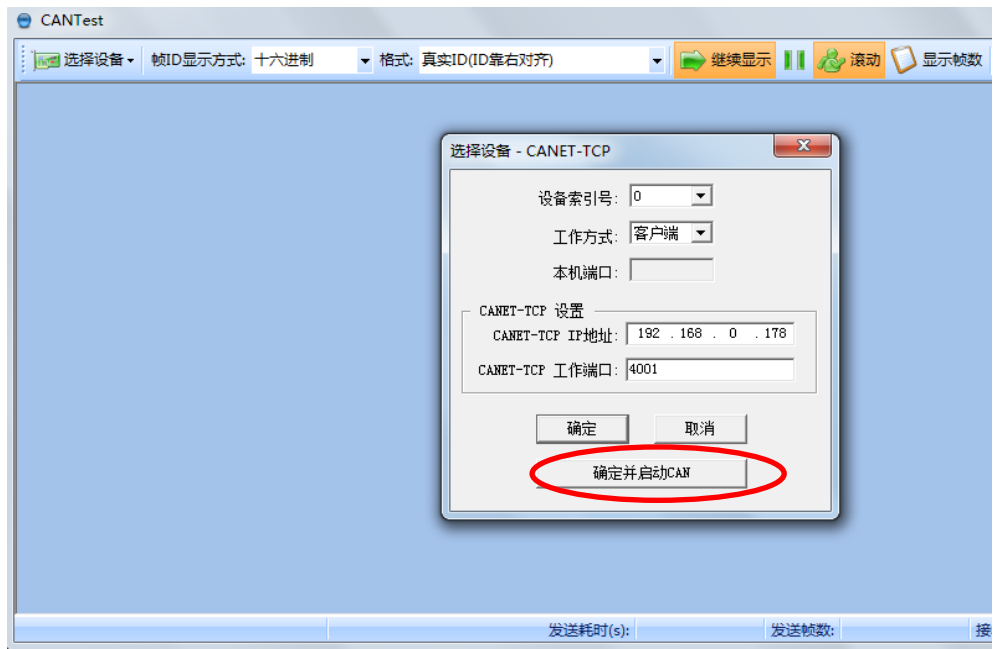

#### 图 **3.11** 设置设备参数

<span id="page-16-1"></span>点击"确定并启动 CAN"按钮或者点击"确定",在数据操作界面点击"启动"([如图](#page-17-0) [3.12](#page-17-0) 所示),如果设备连接正常,不会有任何提示,如果连接不正常,就会提示出错。

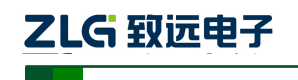

高性能单/双通道以太网转 CAN 转换器用户手册

| CANTest - [CANET-TCP 设备:0 通道:0]                                               |          |                       |                           |                                                                        |                    |                                   |                           |         |  |
|-------------------------------------------------------------------------------|----------|-----------------------|---------------------------|------------------------------------------------------------------------|--------------------|-----------------------------------|---------------------------|---------|--|
|                                                                               |          |                       | ■■ 选择设备 ▼   帧ID显示方式: 十六进制 |                                                                        | ▼ 格式: 真实ID(ID靠右对齐) |                                   | ▼ → 继续显示     2→ 滚动 ● 显示帧数 |         |  |
|                                                                               |          | CANET-TCP 反备:0 通信 V X |                           |                                                                        |                    |                                   |                           |         |  |
| 3 滤波设置                                                                        |          |                       |                           | → 3 停止 义 关闭   1、定位 ● 清空 ■ 保存   ■ 设备操作 ▼ : ◎ 接收时间标识 ▼ ● 隐藏发送帧 ◎ 显示发送帧 ◎ |                    |                                   |                           |         |  |
| 序号                                                                            | 传输方向     |                       | 时间标识                      | 帧ID                                                                    | 帧格式                | 帧类型                               | 数据长度                      | 数据(HEX) |  |
|                                                                               |          |                       |                           |                                                                        |                    |                                   |                           |         |  |
|                                                                               |          |                       |                           |                                                                        |                    |                                   |                           |         |  |
|                                                                               |          |                       |                           |                                                                        |                    |                                   |                           |         |  |
|                                                                               |          |                       |                           |                                                                        |                    |                                   |                           |         |  |
|                                                                               |          |                       |                           |                                                                        |                    |                                   |                           |         |  |
| 基本操作                                                                          |          |                       |                           |                                                                        |                    |                                   |                           |         |  |
| ○ 每次发送 10 帧<br>发送方式: 正常发送<br>☞ 每次发送单帧<br>$\blacktriangledown$<br>□ 帧ID每发送一帧递增 |          |                       |                           |                                                                        |                    |                                   |                           |         |  |
|                                                                               | 帧类型: 标准帧 |                       | $\vert \cdot \vert$       | ффин (нех.): 000000000                                                 |                    | 数据 00EX): 00 01 02 03 04 05 06 07 |                           | 发送      |  |
|                                                                               | 帧格式: 数据帧 |                       | $\vert \cdot \vert$       | 发送次数: 1                                                                |                    |                                   |                           | 停止      |  |
|                                                                               |          |                       |                           |                                                                        |                    |                                   |                           |         |  |
|                                                                               |          |                       |                           |                                                                        |                    |                                   |                           |         |  |
|                                                                               |          |                       |                           |                                                                        |                    |                                   |                           |         |  |
| 基本操作                                                                          | 高级操作     |                       |                           |                                                                        |                    |                                   |                           |         |  |

图 **3.12** 启动 **CANET-E(2E)-U**

<span id="page-17-0"></span>再次点击 CANtest 软件的选择设备,这次我们选择 USBCAN-2E-U 如图 [3.13](#page-17-1) 所示, 然 后选中主菜单"设备操作"中的"打开设备"菜单,弹出设备的相关参数设置界面如图 [3.14](#page-18-0)。

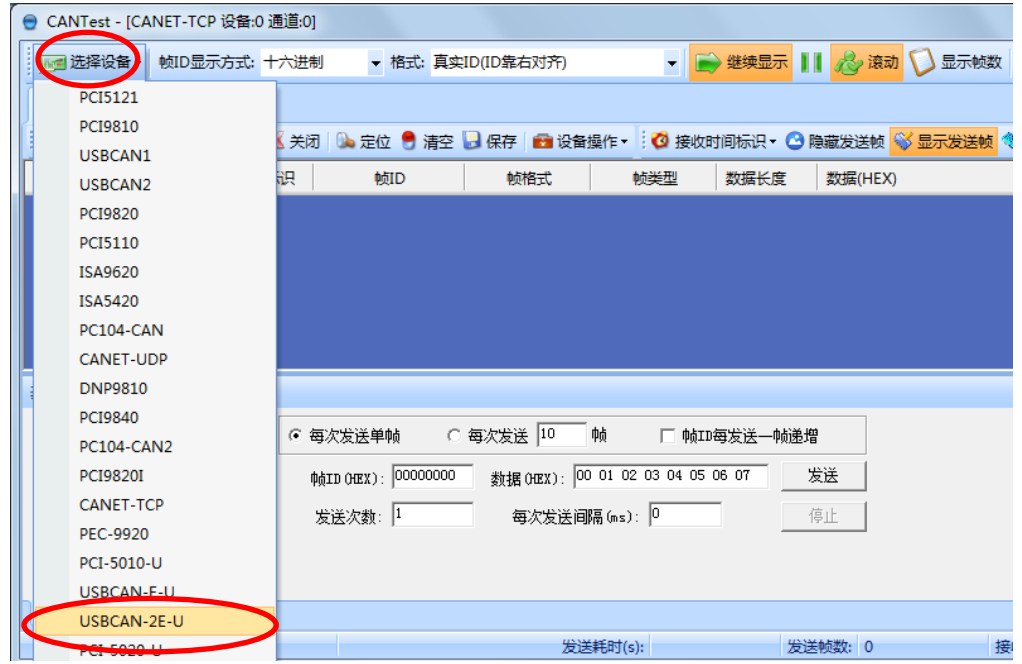

<span id="page-17-1"></span>图 **3.13** 选择设备类型

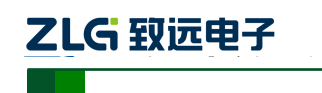

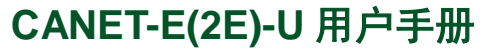

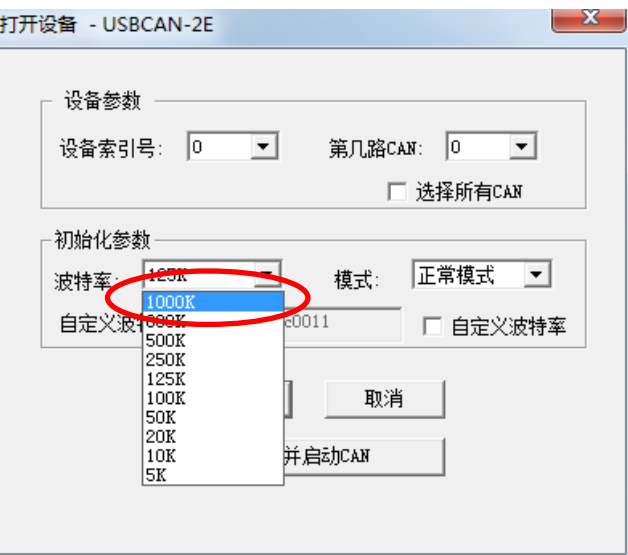

#### 图 **3.14** 参数设置

<span id="page-18-0"></span>由于出厂时 CAN 口的默认波特率为 1000Kbps, 所以界面中的波特率一栏要选中 1000Kbps,其它按照默认的参数不需要修改,单击"确定"后,回到主界面,在主界面中 单击"启动 CAN"按钮(如图 [3.15](#page-18-1) 所示)启动对应的 CAN 口,到此所用准备工作就完成 了,接下来您就可以实现 CANET-E(2E)-U 同 USBCAN-2E-U 之间的通讯了。

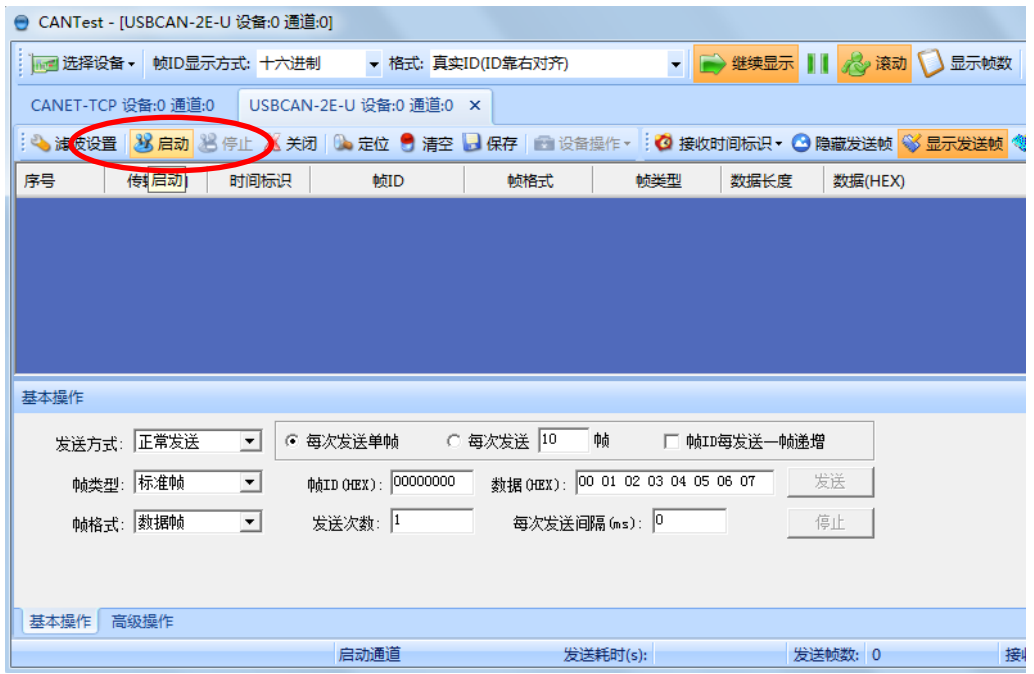

## 图 **3.15** 启动 **USBCAN** 卡

<span id="page-18-1"></span>在任一 CANtest 软件的选项卡界面中,点击"发送"按钮,您就可以在另一 CANtest 软件的选项卡接收到您刚发送的数据了,如图 [3.16](#page-19-0) 所示。

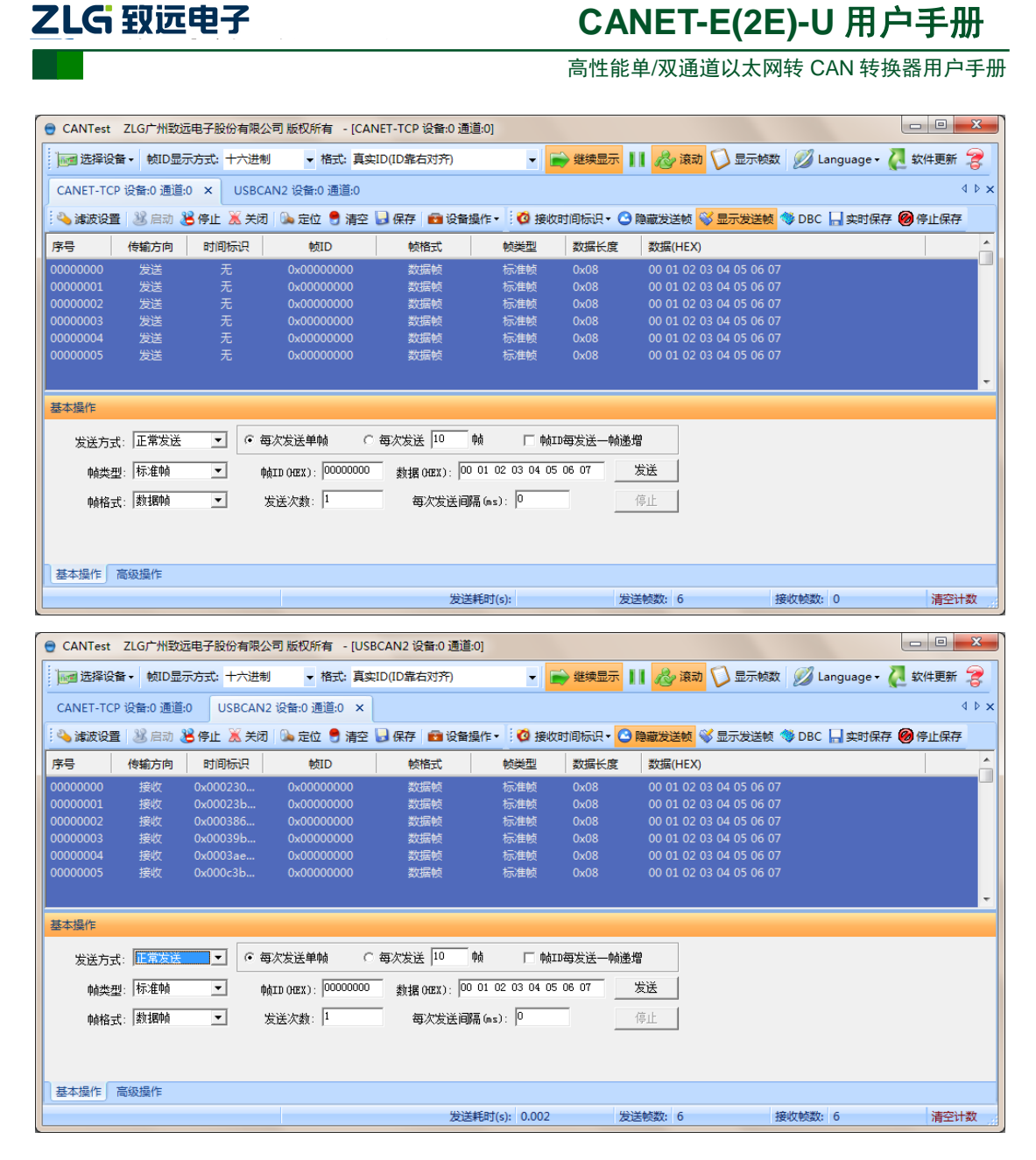

#### 图 **3.16** 演示双向通讯

<span id="page-19-0"></span>在对 CANET-E(2E)-U 设备有了直观了解后, 您可以继续了解以下的内容, 它将帮助您 掌握如何配置 CANET-E(2E)-U 设备,将 CANET-E(2E)-U 设备配置成您的 CANET-E(2E)-U 设备。

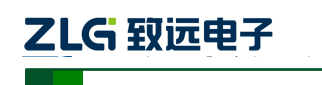

高性能单/双通道以太网转 CAN 转换器用户手册

# <span id="page-20-0"></span>**4.** 工作模式

CANET-E(2E)-U 设备 3 种工作模式, 介绍如下:

# <span id="page-20-1"></span>**4.1 TCP Server** 模式

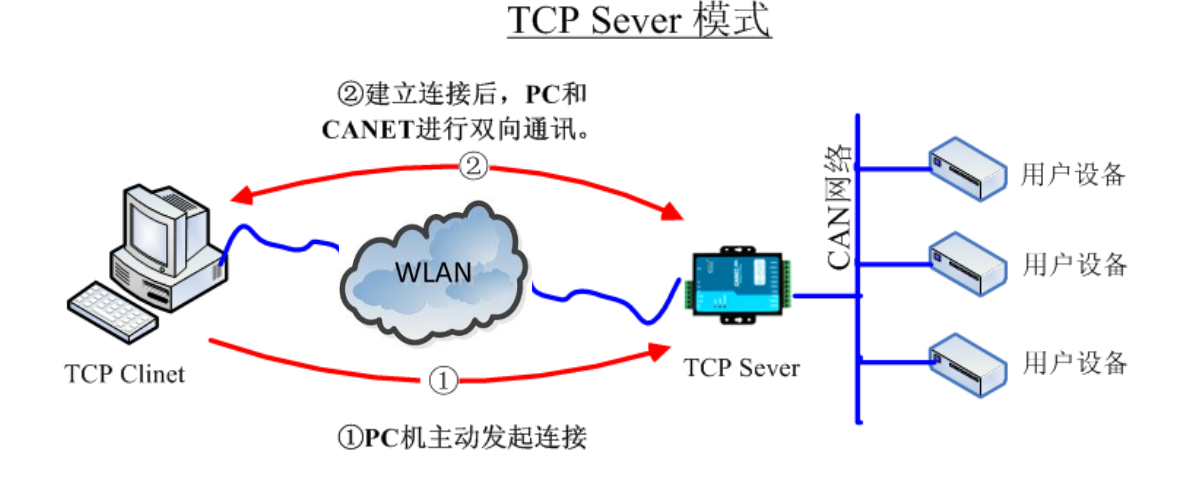

### 图 **4.1 TCP Sever** 模式通讯示意图

在 TCP 服务器(TCP Server)模式下,CANET-E(2E)-U 不会主动与其它设备连接。它 始终等待客户端(TCP Client)的连接,在与客户端建立 TCP 连接后即可进行双向数据通信。 建立通讯的过程如图 4.1 所示。

 $\bigcirc$ 提示: 在该模式下,客户端通过 CAN 口对应的"工作端口 (见表 5.1)"连接 CANET-E(2E)-U 设备。

# <span id="page-20-2"></span>**4.2 TCP Client** 模式

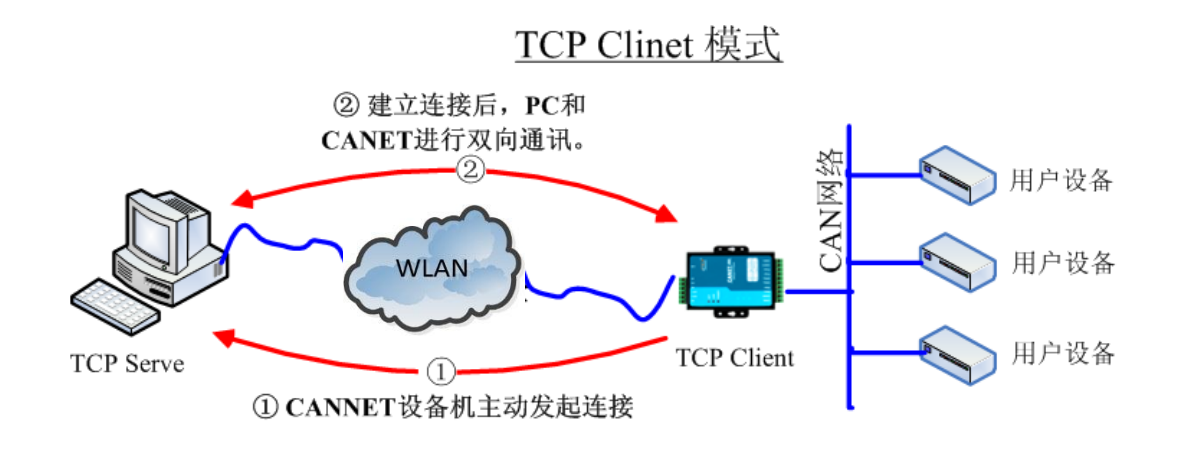

#### 图 **4.2 TCP Client** 模式通讯示意图

在 TCP 客户端(TCP Client)模式下,CANET-E(2E)-U 将主动与预先设定好的 TCP 服 务器连接。如果连接不成功,客户端将会根据设置的连接条件不断尝试与 TCP 服务器建立 连接。在与 TCP 服务器端建立 TCP 连接后即可进行双向数据通信。建立通讯的过程如图 4.2

产品用户手册 ©2019 Guangzhou ZHIYUAN Electronics Co., Ltd..

# ZLG 致远电子

# **CANET-E(2E)-U** 用户手册

高性能单/双通道以太网转 CAN 转换器用户手册

所示。

- 提示: 在该模式下, TCP 服务器 IP 由"目标 IP (见表 5.1)"确定; TCP 服务器端口由  $\bigcirc$ "目标端口(见表 5.1)"确定。有效的"目标端口"和"目标 IP"共有 6 组,设备会 根据设置的连接数依次连接这 6 组参数指定的 TCP 服务器,直到连接成功。
- <span id="page-21-0"></span>**4.3 UDP** 模式

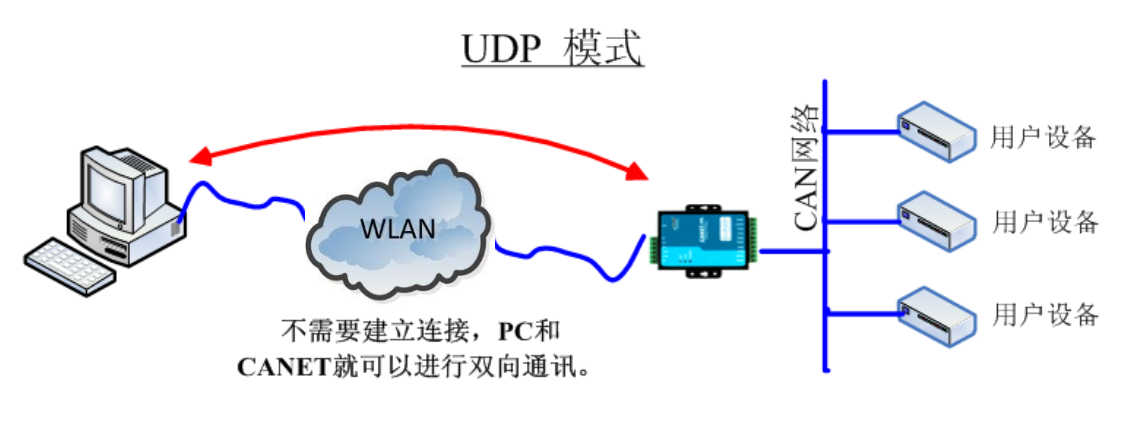

图 **4.3 UDP** 模式通讯示意图

UDP 模式使用 UDP 协议进行数据通信。UDP 是一种不基于连接的通信方式,它不能保 证发往目标主机的数据包被正确接收,所以在对可靠性要求较高的场合需要通过上层的通信 协议来保证数据正确;但是因为 UDP 方式是一种较简单的通信方式,它不会增加过多的额 外通信量,可以提供比 TCP 方式更高的通信速度, 以保证数据包的实时性。事实上, 在网 络环境比较简单,网络通信负载不是太大的情况下,UDP 工作方式并不容易出错。工作在 这种方式下的设备,地位都是相等的,不存在服务器和客户端。通讯的过程如图 4.3 所示。

提示:在该模式下,CANET-E(2E)-U 使用"工作端口(见表 5.1)"来接收用户设备发 送的 UDP 数据包; CANET-E(2E)-U 设备的 CAN 口端收到的数据将发送到 6 组有效的 "目标 IP(见表 5.1)"的"目标端口(见表 5.1)"。

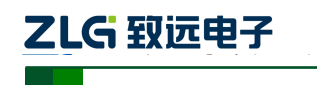

# <span id="page-22-0"></span>**5. ZNetCom** 软件配置

ZNetCom 软件是运行在 WINDOWS 平台上的 CANET-E(2E)-U 设备专用配置软件,用 户可以通过 ZNetCom 软件实现获取 CANET-E(2E)-U 设备的 IP、查看和更改设备配置参数 和升级设备固件等多种功能。

# <span id="page-22-1"></span>**5.1** 安装配置软件

首先把配套光盘放入 CD-ROM,打开光盘,双击[如图](#page-22-2) 5.1 所示的 ZNetCom2.81\_Setup.exe 文件,开始安装。

2 ZNetCom2.81\_Setup.exe

## 图 **5.1** 安装文件

<span id="page-22-2"></span>出现如图 [5.2](#page-22-3) 所示的欢迎窗口,点击【下一步】继续。

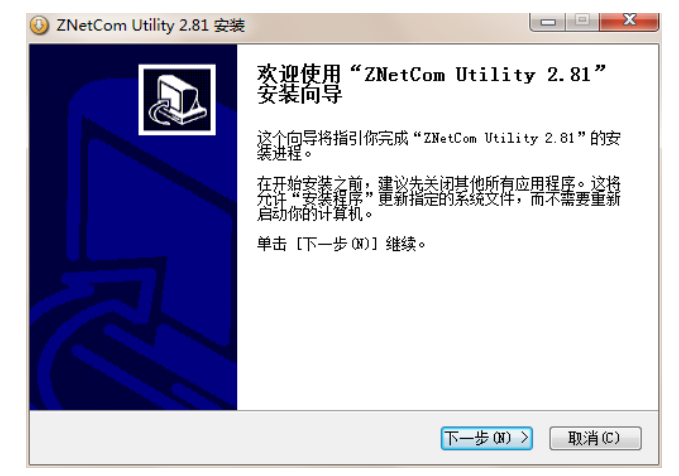

图 **5.2** 欢迎界面

<span id="page-22-3"></span>如图 [5.3](#page-22-4) 所示的窗口被打开,该窗口询问您需要安装的目录(默认安装到 C:\Program Files\ZNetCom Utility 目录), 如果需要更改安装目录, 可以点击【浏览】按钮。

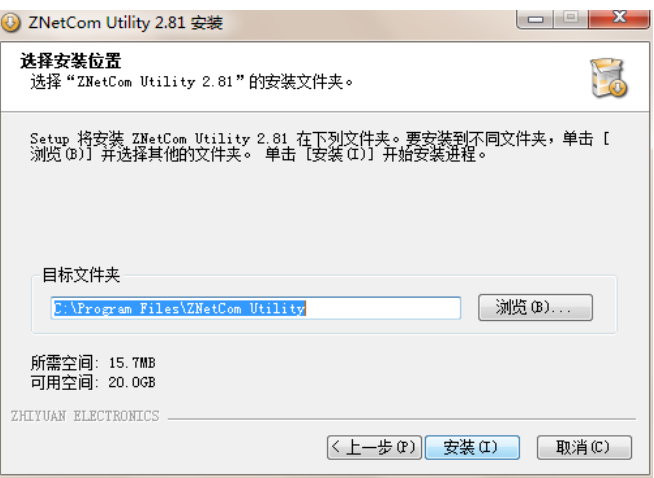

图 **5.3** 选择安装路径

<span id="page-22-4"></span>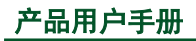

产品用户手册 ©2019 Guangzhou ZHIYUAN Electronics Co., Ltd..

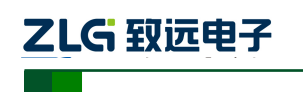

高性能单/双通道以太网转 CAN 转换器用户手册

点击【安装】开始把文件拷贝到安装目录中,安装完成后弹出如图 [5.4](#page-23-1) 所示的安装成功 的提示窗口,点击【完成】退出安装软件。

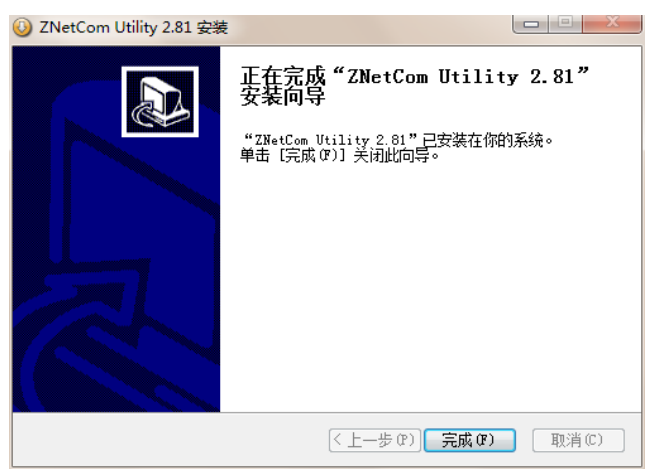

#### 图 **5.4** 安装完成提示窗口

<span id="page-23-1"></span>这时配置软件就安装完成了,请用户再检测一下是否已经使用配套的网线连接好 CANET-E(2E)-U 设备和 PC 机网卡。

# <span id="page-23-0"></span>**5.2** 获取设备配置信息

运行 ZNetCom 软件出现[如图](#page-23-2) 5.5 所示界面。

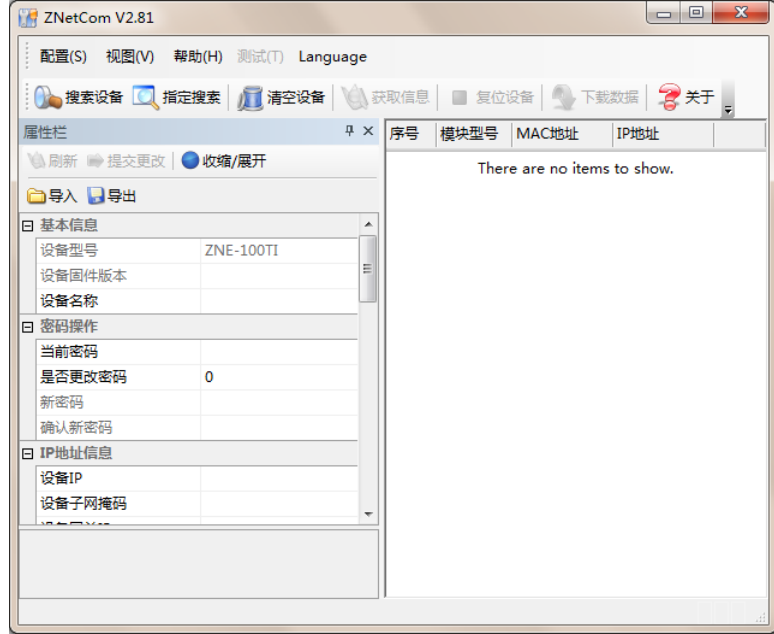

#### 图 **5.5ZNetCom** 运行界面

<span id="page-23-2"></span>点击工具栏中的 **3 搜索设备** 按钮, ZNetCom 配置软件开始搜索连接到 PC 机上的 CANET-E(2E)-U 设备,如图 [5.6](#page-24-0) 所示。在搜索窗口中,我们可以看到搜索到的设备,及对应 的 MAC 地址和 IP 地址。搜索窗口在 10 秒后自动关闭,用户也可以点击【停止】按钮让它 关闭。

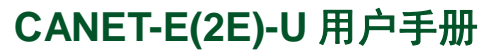

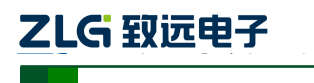

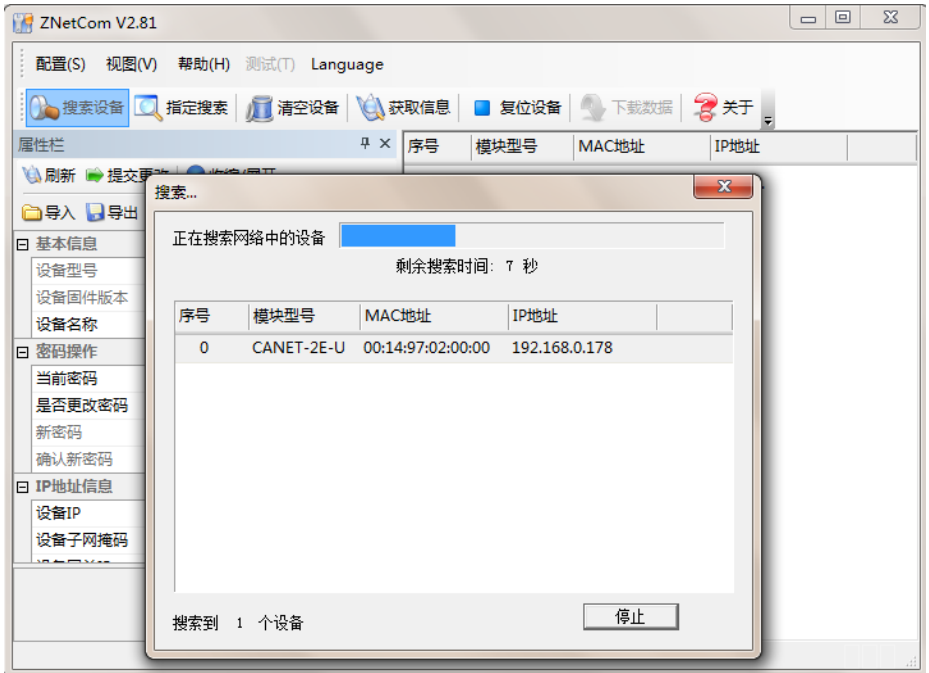

## 图 **5.6ZNetCom** 软件搜索设备

<span id="page-24-0"></span>搜索完成后,被搜索到的设备将出现在 ZNetCom 软件的设备列表中, [如图](#page-24-1) 5.7 所示。

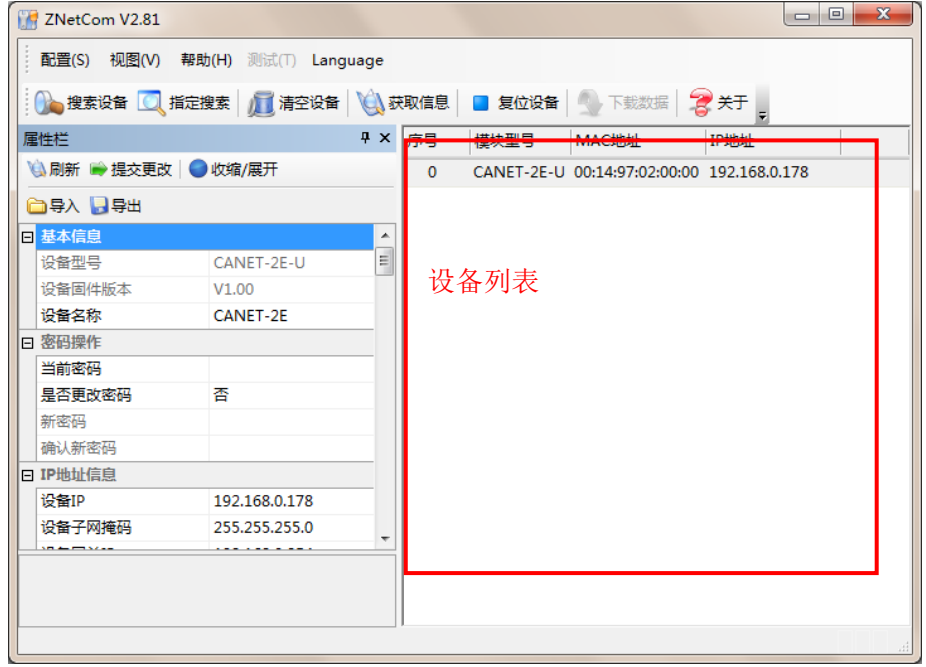

## 图 **5.7** 获取 **CANET-E(2E)-U** 设备配置属性

<span id="page-24-1"></span>双击设备列表中的设备项;或选定设备项后,单击工具栏中的 栏中的 利斯 按钮, 出现如图 [5.8](#page-25-0) 所示"获取设备信息"对话框。

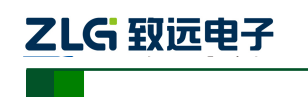

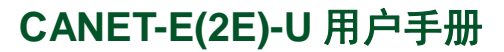

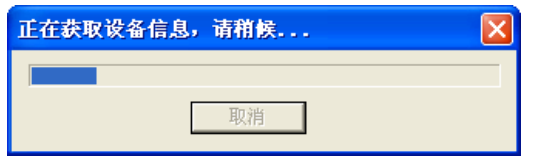

图 **5.8** 获取配置数据对话框

<span id="page-25-0"></span>当"获取设备信息"对话框消失以后,用户就可以从属性栏中看到如图 [5.9](#page-25-1) 所示的 CANET-E(2E)-U 设备配置信息。

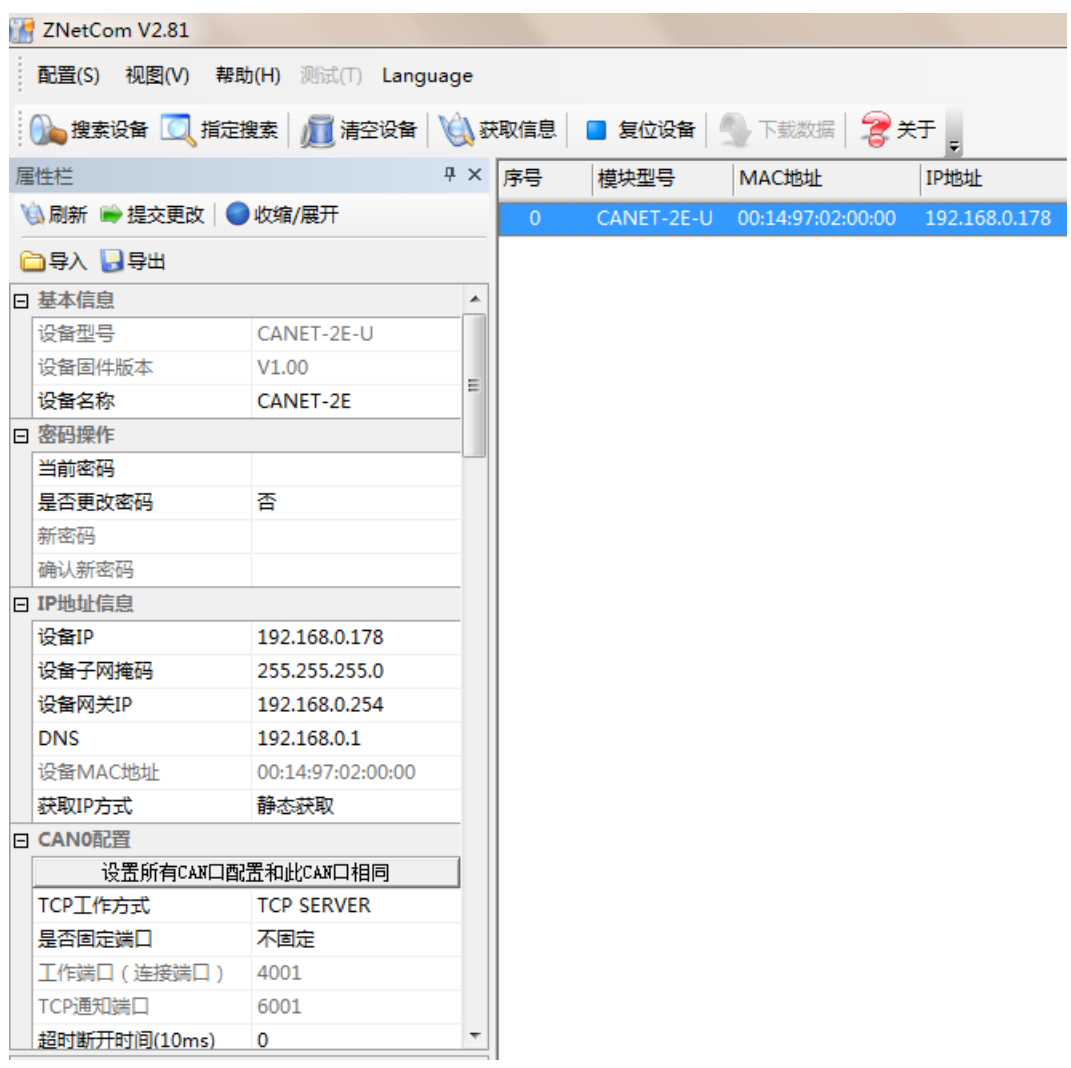

<span id="page-25-1"></span>图 **5.9CANET-E(2E)-U** 设备配置信息

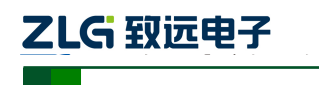

# <span id="page-26-0"></span>**5.3** 修改设备配置信息

使用 ZNetCom 软件修改 CANET-E(2E)-U 设备配置信息时需要设备配置密码(默认值为 "**88888**"),用户根据需要在属性栏中修改设备配置信息后,在当前密码中填入设备配置密

码,单击 → 提交更改 按钮即可完成设备配置信息修改。

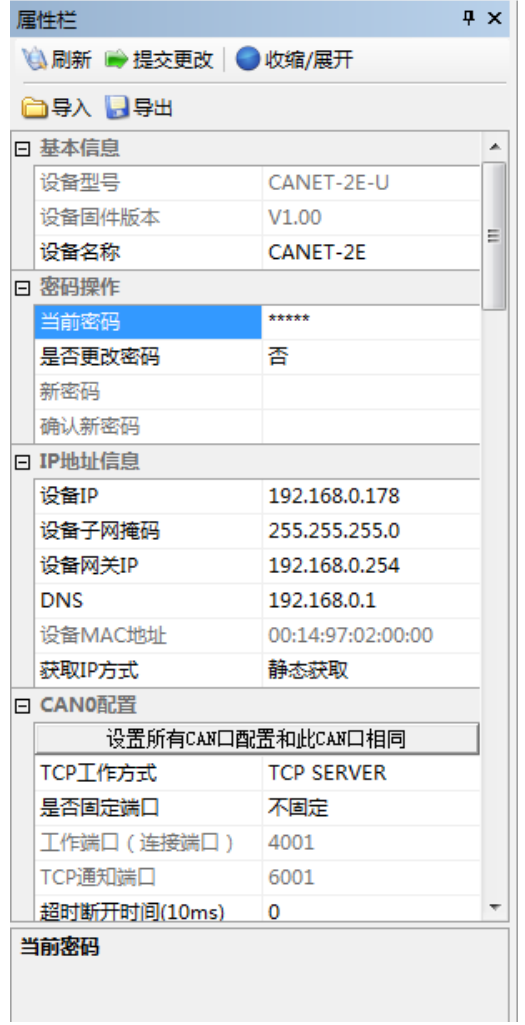

图 **5.10** 修改 **CANET-E(2E)-U** 设备配置

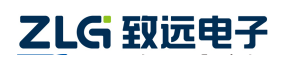

高性能单/双通道以太网转 CAN 转换器用户手册

# <span id="page-27-0"></span>**5.4** 配置参数说明

<span id="page-27-1"></span>CANET-E(2E)-U 设备的默认设置及说明[如表](#page-27-1) 5.1 所示。

## 表 **5.1**"属性栏"项目说明

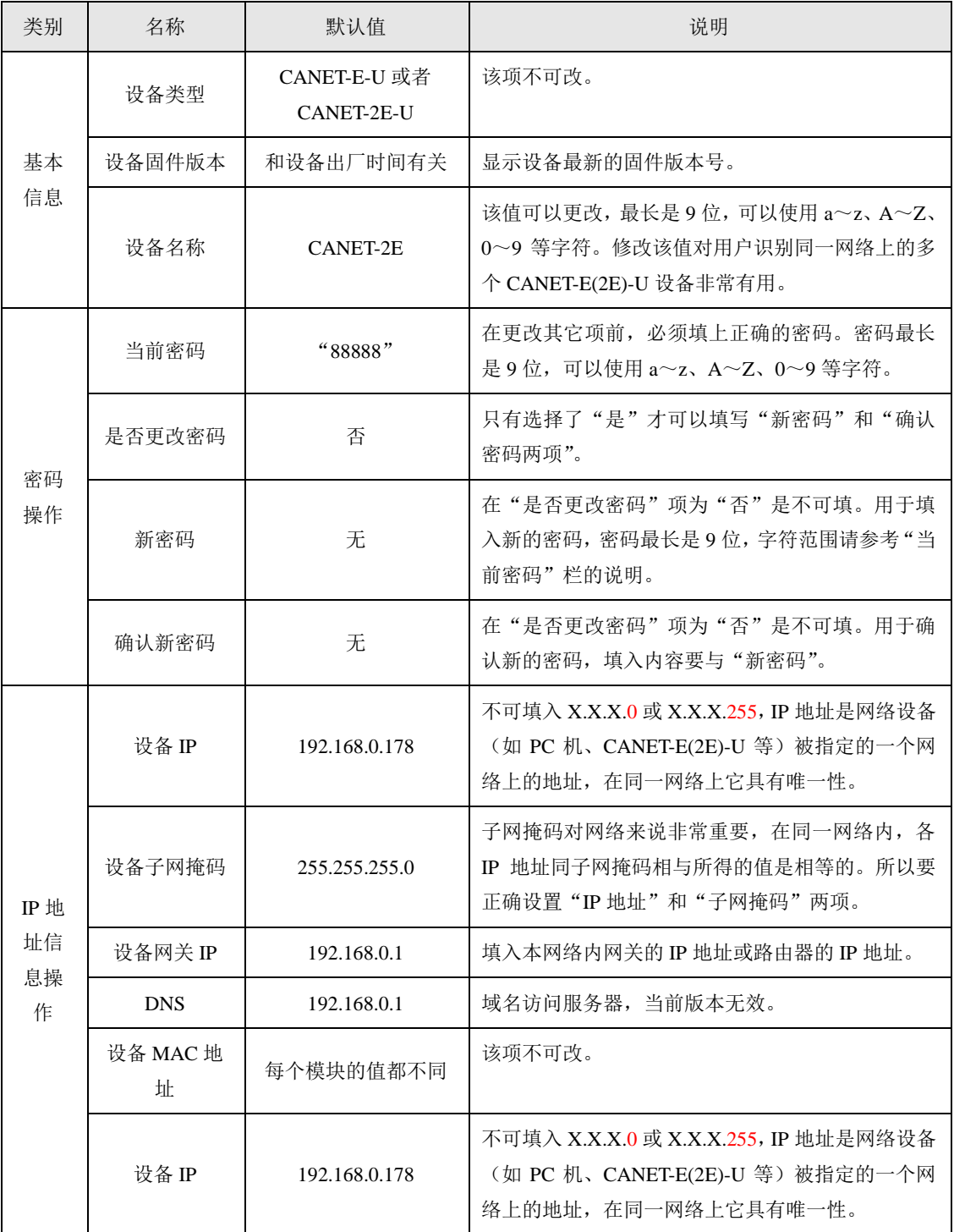

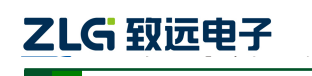

# 高性能单/双通道以太网转 CAN 转换器用户手册

#### 续上表

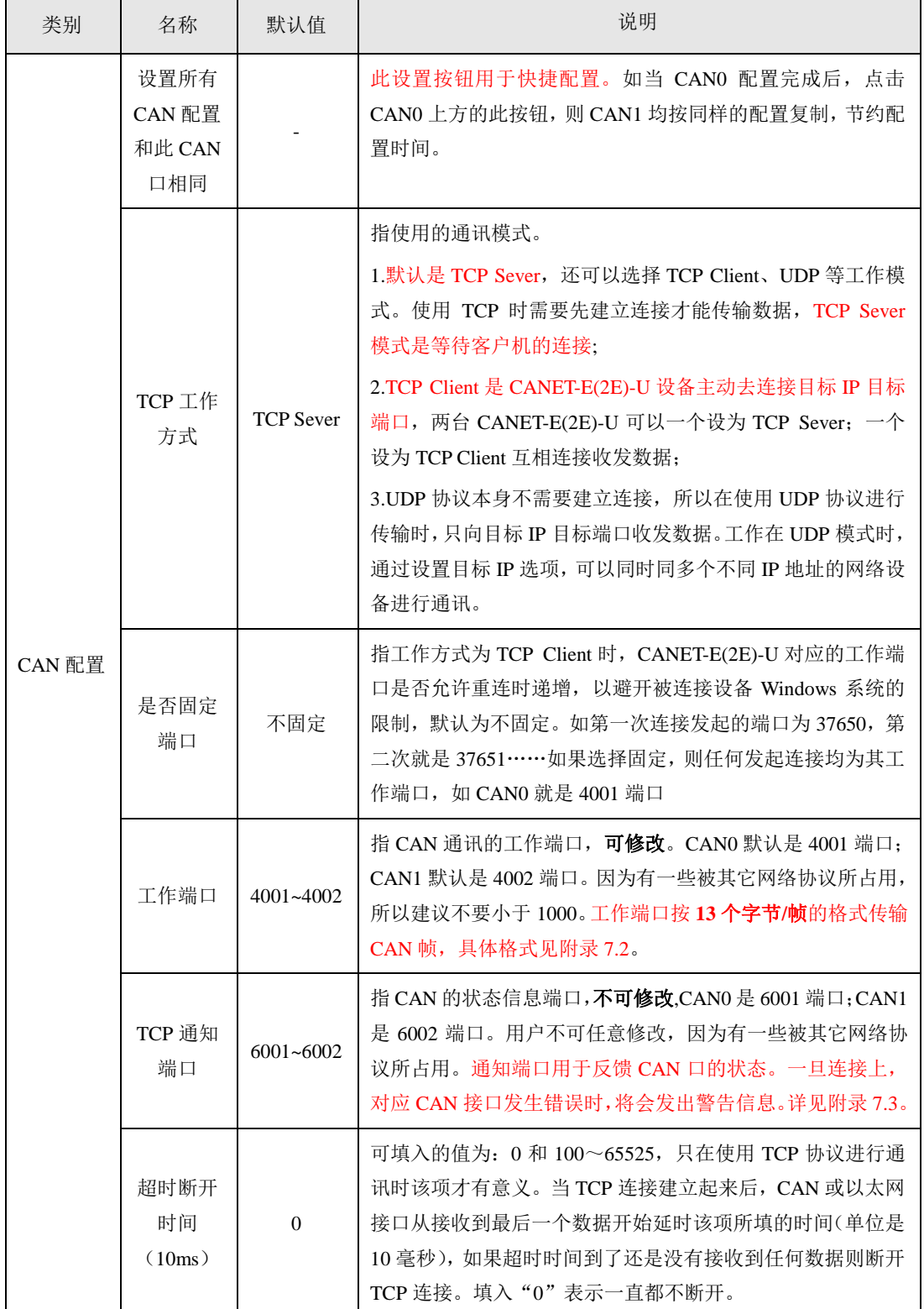

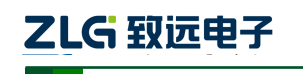

高性能单/双通道以太网转 CAN 转换器用户手册

续上表

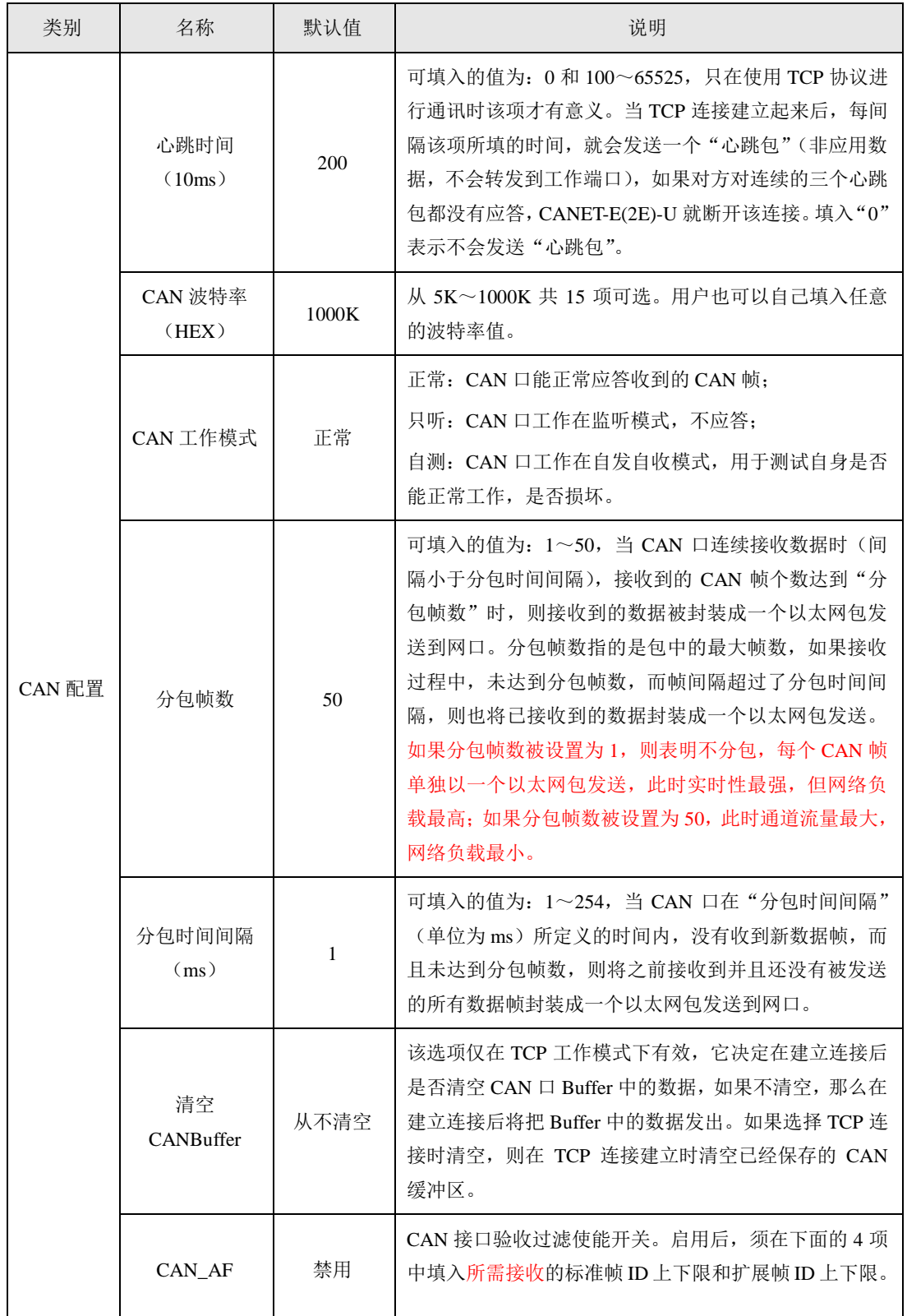

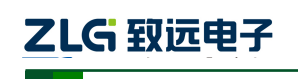

# 高性能单/双通道以太网转 CAN 转换器用户手册

续上表

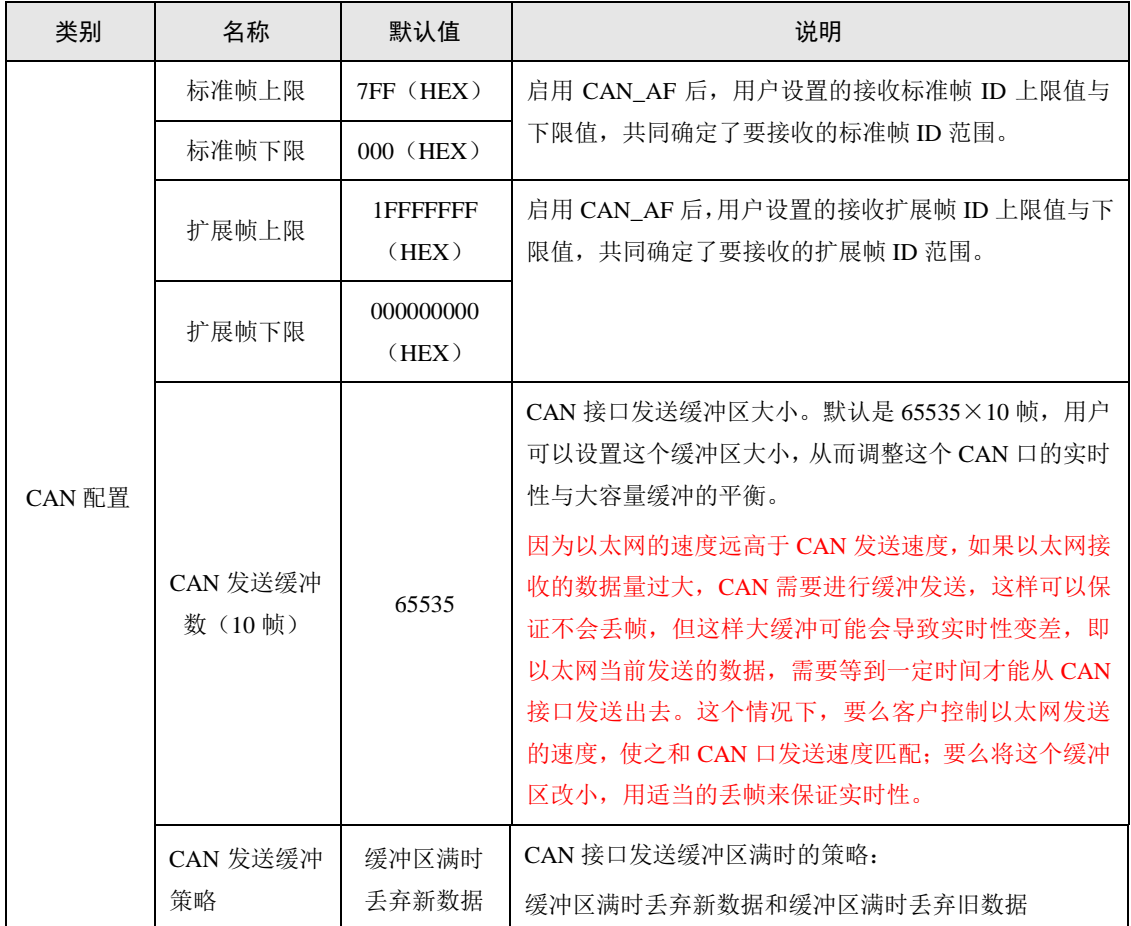

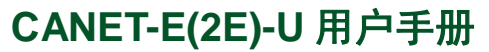

续上表

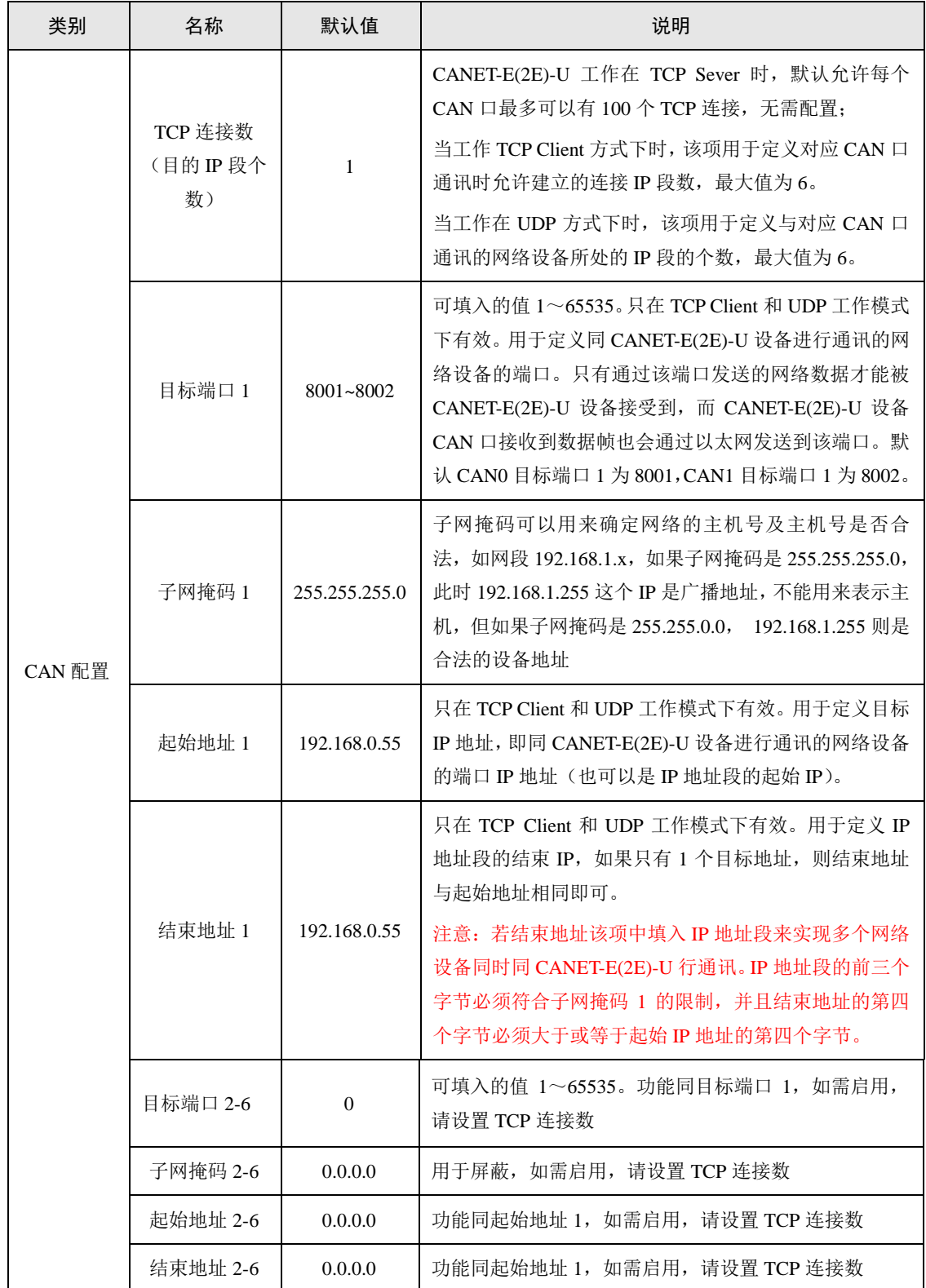

CAN1 的各项参数除工作端口、目标端口、目标 IP 以外,其它参数的默认值完全相同; 各项参数的含义同 CAN0 各项参数的含义也完全相同,在这里就不再用表格一一列出了。

ZLG 致远电子

ZLG 致远电子

高性能单/双通道以太网转 CAN 转换器用户手册

# <span id="page-32-0"></span>**5.5** 保存恢复设置

为方便用户批量修改 CANET-E(2E)-U 设备配置信息,ZNetCom 软件提供了配置信息导 入/导出功能, 导入/导出功能按钮位于属性栏上, 如图 [5.11](#page-32-3) 所示。

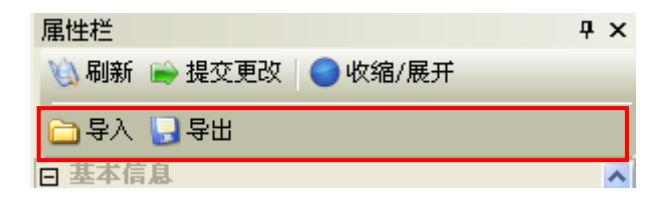

#### 图 **5.11** 设备配置信息导入**/**导出功能

## <span id="page-32-3"></span><span id="page-32-1"></span>**5.5.1** 保存设置

单击 <sup>D 导出</sup> 按钮, 在弹出的"另存为"对话框中(如图 [5.12](#page-32-4) 所示), 根据需要选择保存 目录、填写保存的文件名后,单击【保存】按钮后,设备配置信息将以 XML 格式保存起来。

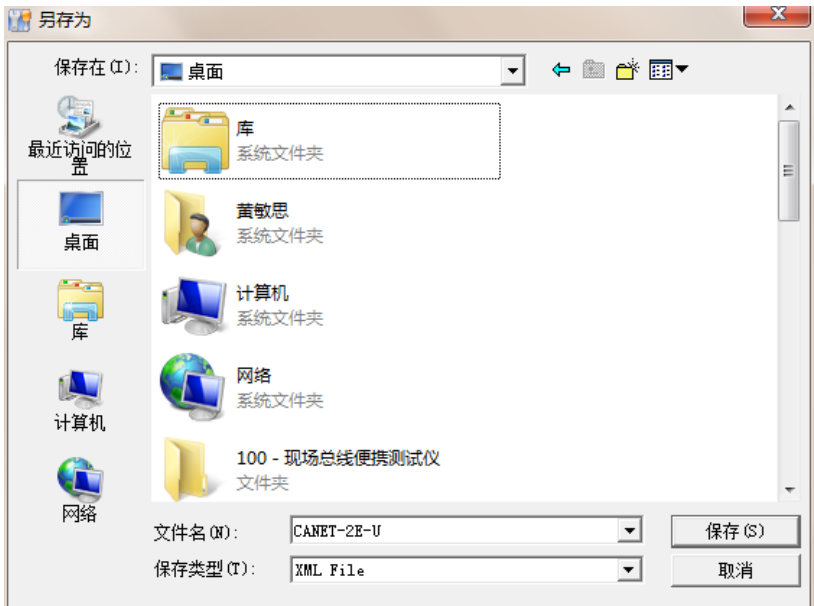

#### 图 **5.12** 保存设备配置信息

#### <span id="page-32-4"></span><span id="page-32-2"></span>**5.5.2** 恢复设置

单击 <sup>-</sup> 一<sup>导入</sup>按钮, 在弹出的"打开"对话框中(如图 [5.14](#page-33-1) 所示), 选择保存的设备配 置信息文件,单击【打开】按钮后,ZNetCom 软件将导入文件中保存的设置。

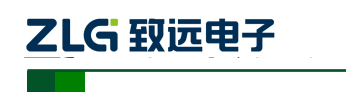

高性能单/双通道以太网转 CAN 转换器用户手册

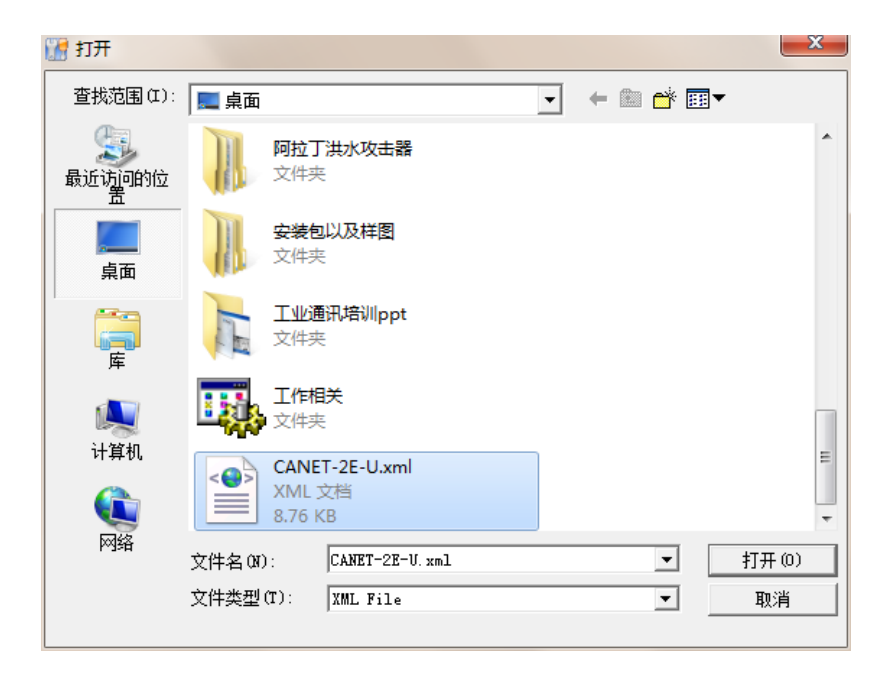

图 **5.13** 打开设备配置信息

# <span id="page-33-0"></span>**5.6** 升级固件

CANET-E(2E)-U 系列设备支持本地固件升级,在使用 ZNetCom 软件对 CANET-E(2E)-U 设备进行升级时需要 PC 机和 CANET-E(2E)-U 设备在同一网段(参考 [3.3P](#page-12-0)C [机与设备网段](#page-12-0) [检测\)](#page-12-0),固件升级步骤如下:

1. 在 ZNetCom 软件的设备列表栏中, 在列表项选中要升级的设备, 点击鼠标右键, 出现菜单项,如图 [5.14](#page-33-1) 所示。

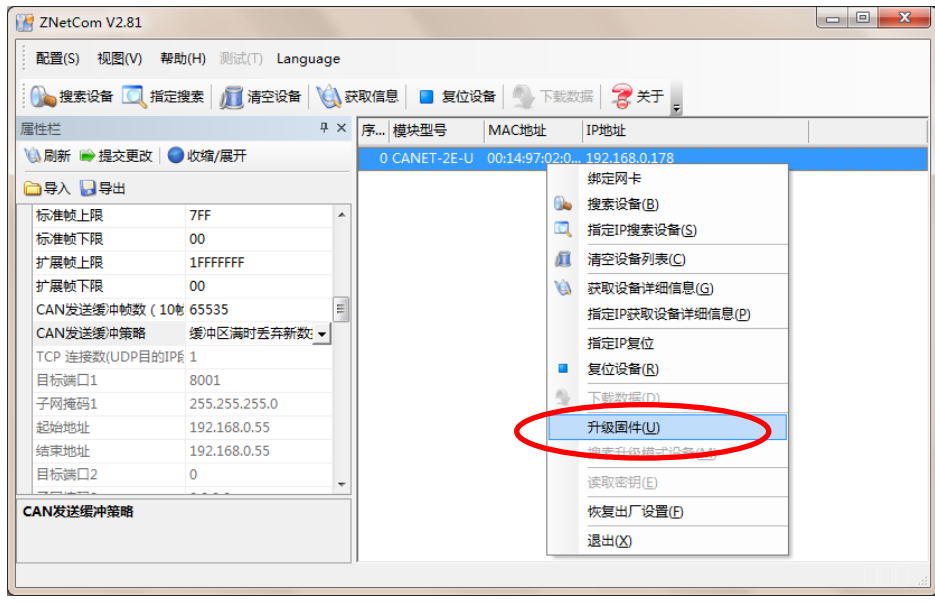

## 图 **5.14** 固件升级菜单项

<span id="page-33-1"></span>2. 单击菜单中的【升级固件】,出现如图 [5.15](#page-34-0) 所示的固件升级界面,填入密码(默认 是 88888), 然后选中升级文件, 单击"打开"按钮。

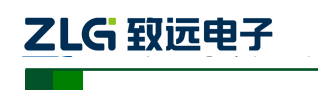

高性能单/双通道以太网转 CAN 转换器用户手册

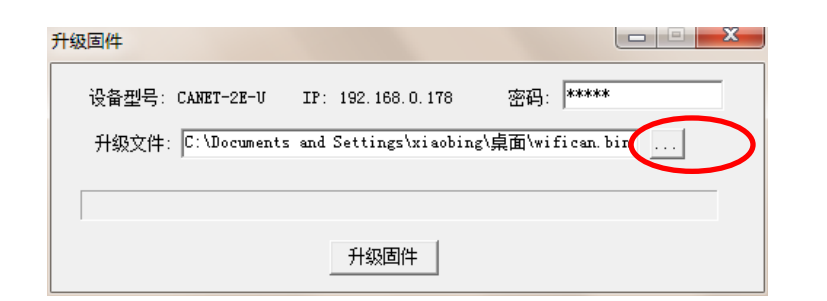

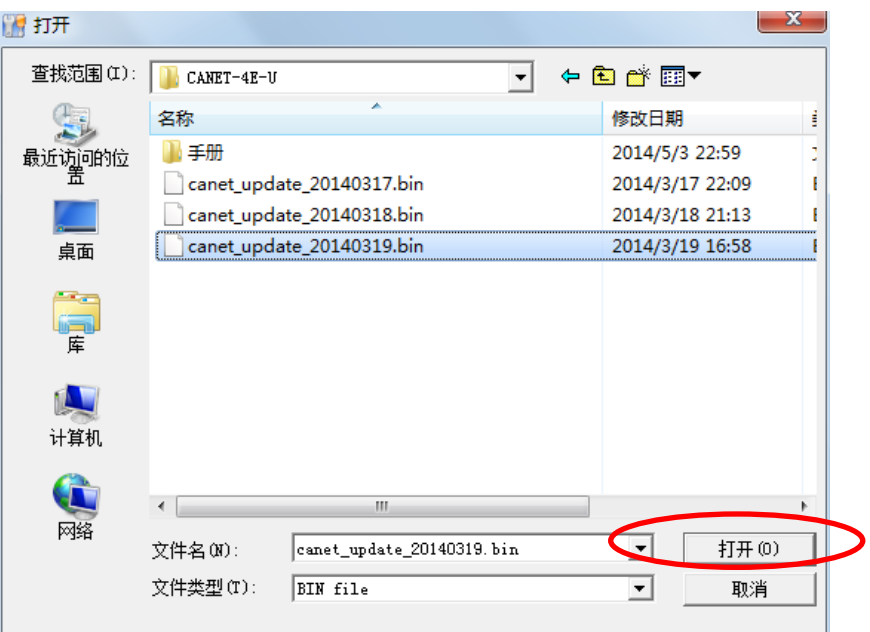

#### 图 **5.15** 固件升级界面

<span id="page-34-0"></span>3. 单击<mark>开级固件 ,</mark> 设备开始固件升级,如图 [5.16](#page-34-1) 所示。

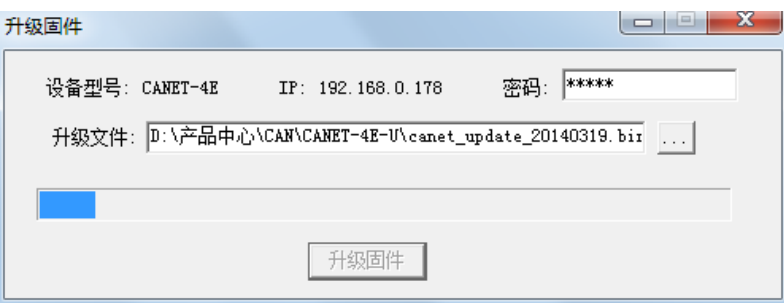

#### 图 **5.16** 升级固件中

<span id="page-34-1"></span>4. 大约 1 分种后,固件即可升级完成,如图 [5.17](#page-35-0) 所示。然后等待大约 30 秒系统进行 初始化和启动。

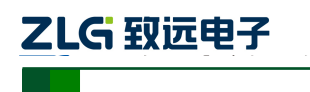

高性能单/双通道以太网转 CAN 转换器用户手册

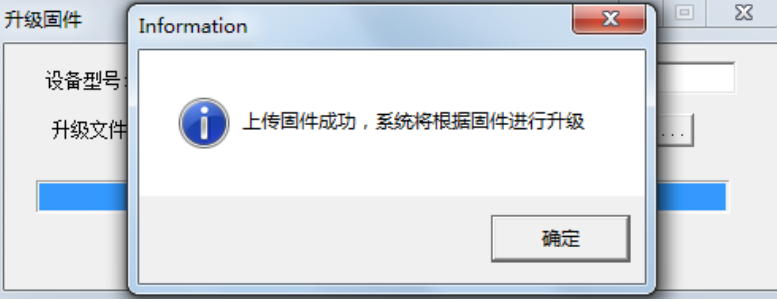

# 图 **5.17** 固件升级完成

<span id="page-35-0"></span>如果在升级过程中,出现意外情况(如断电,网线断开)造成升级失败,不用担心,请 再次上电,再次搜索升级即可。

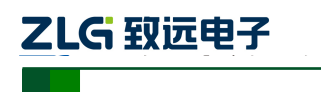

# <span id="page-36-0"></span>**6.** 附录

# <span id="page-36-1"></span>**6.1 CANET-E(2E)-U** 工作端口数据转换格式

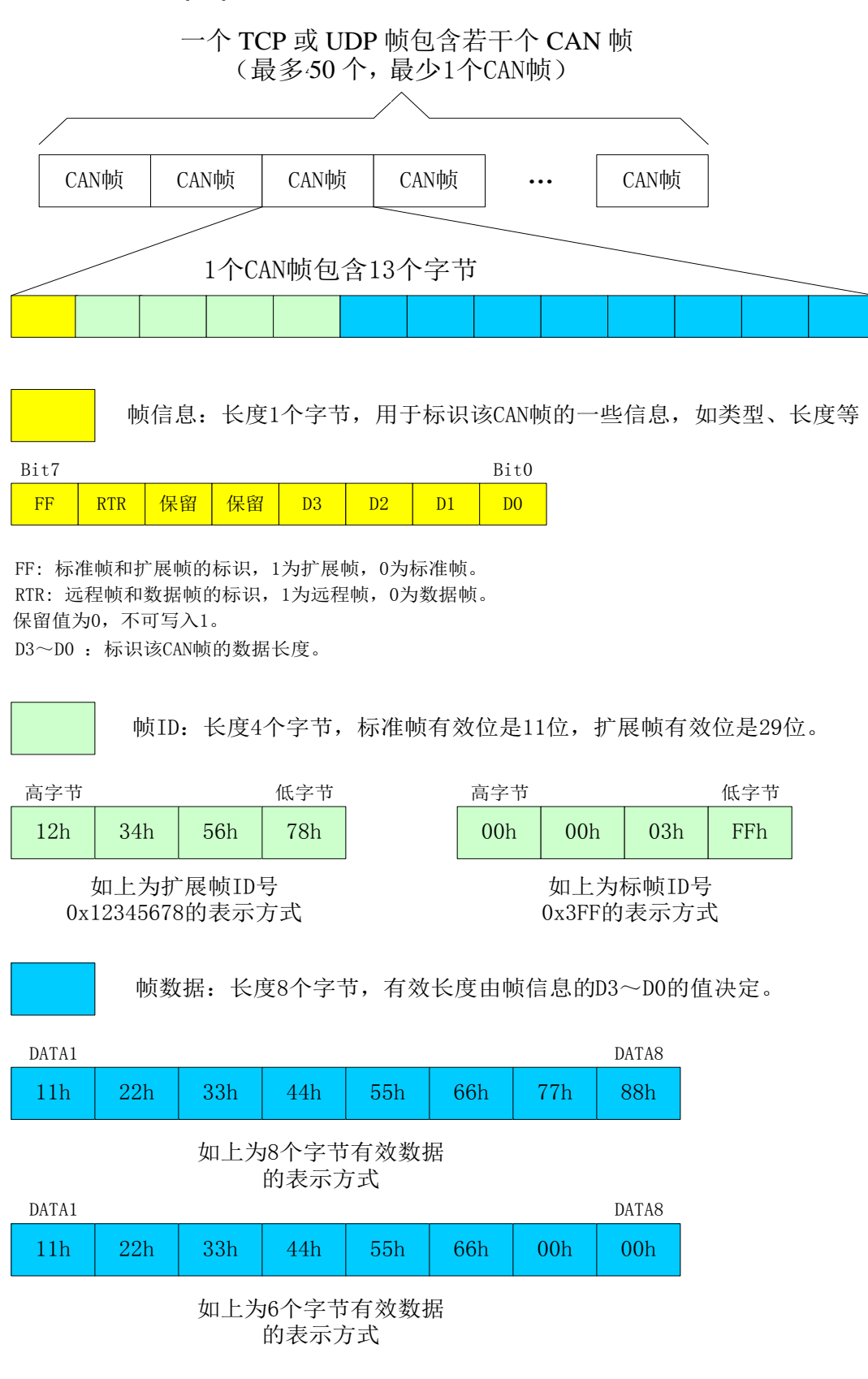

产品用户手册 ©2019 Guangzhou ZHIYUAN Electronics Co., Ltd..

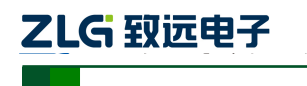

高性能单/双通道以太网转 CAN 转换器用户手册

以下例子是一个扩展数据帧, ID为0x12345678, 包含8个字节 数据(11h, 22h, 33h, 44h, 55h, 66h, 77h, 88h)的帧的表示方式

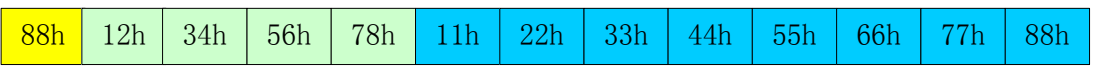

以下例子是一个标准数据帧,ID为0x3ff,包含6个字节数据 (11h, 22h, 33h, 44h, 55h, 66h) 的帧的表示方式

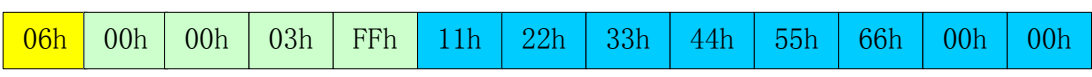

用户在使用 PC 机发送 UDP 帧时,每个 UDP 帧包含的 CAN 帧数量不能大于 50 帧!而 UDP 帧的发送速度建议不要超过每秒 400 包,还有一个条件,假如用户每秒 400 包 UDP 帧, 而每个 UDP 帧包含 50 帧 CAN 帧,用户可以计算出相当于每秒 20000 帧 CAN 帧了, 就算 是 1000Kbps 的波特率,CAN 也发不了这么快。所以建议用户每秒发送的 UDP 帧不要超过 400 帧,转换成 CAN 帧不要超过每秒 4000 帧。

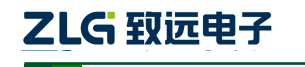

高性能单/双通道以太网转 CAN 转换器用户手册

# <span id="page-38-0"></span>**6.2 CANET-E(2E)-U CAN** 口状态的 **TCP** 通知端口数据转换格式

某路CAN对应的TCP通知端口被连接后,如果此路CAN发生错误,<br>通知端口将向主机定时发出状态警告,TCP包数据段格式如下:<br><u>AAh | OOh | CMD |Time1|Time2|Time3|Time4</u> 55h |

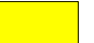

**OMD** 固定格式。包头AAh 00h,包尾55h<br>
CMD 状态码

Time1|Time2|Time3|Time4| 错误计数(32bit), 高字节在前, 即Time1为高字节

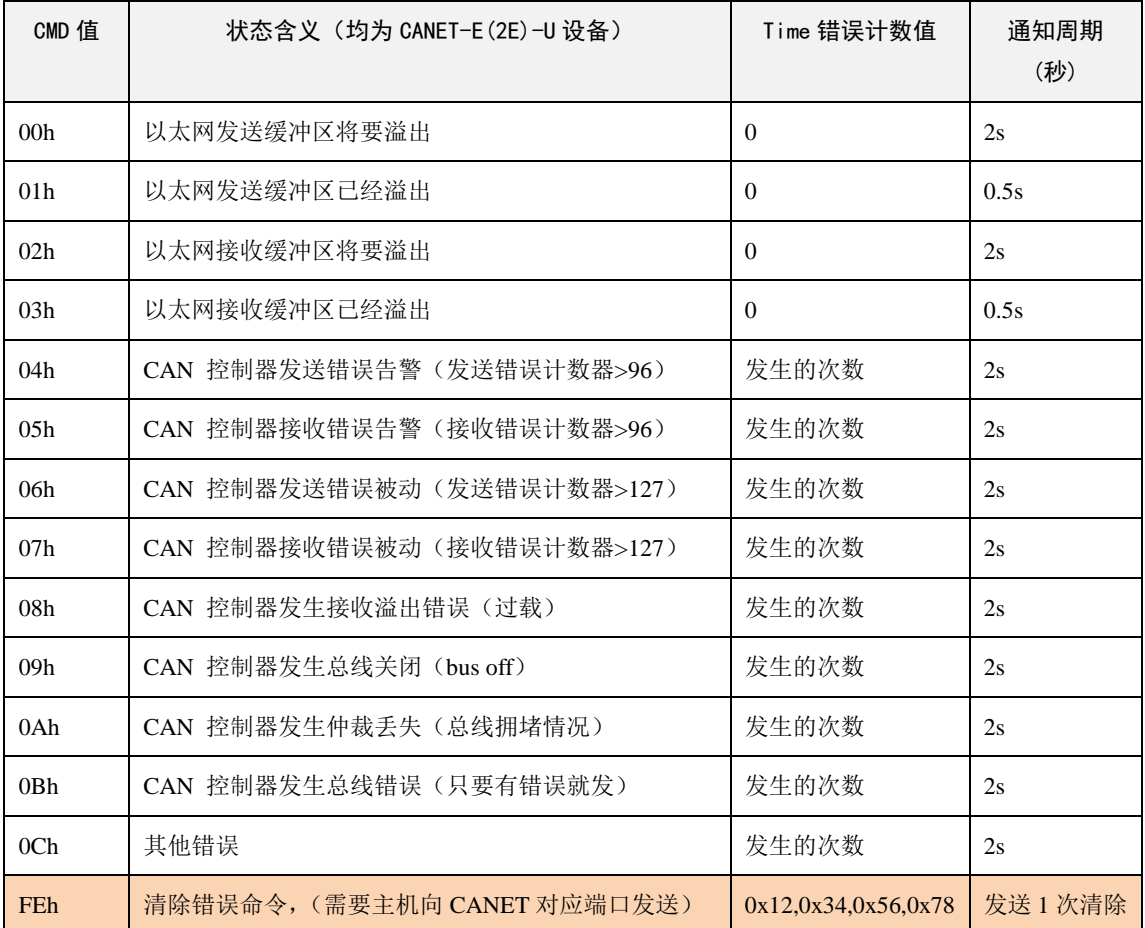

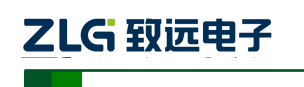

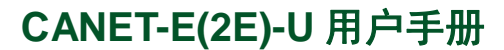

# <span id="page-39-0"></span>**7.** 免责声明

本着为用户提供更好服务的原则,广州致远电子股份有限公司(下称"致远电子")在 本手册中将尽可能地为用户呈现详实、准确的产品信息。但介于本手册的内容具有一定的 时效性,致远电子不能完全保证该文档在任何时段的时效性与适用性。致远电子有权在没 有通知的情况下对本手册上的内容进行更新,恕不另行通知。为了得到最新版本的信息, 请尊敬的用户定时访问致远电子官方网站或者与致远电子工作人员联系。感谢您的包容与 支持!